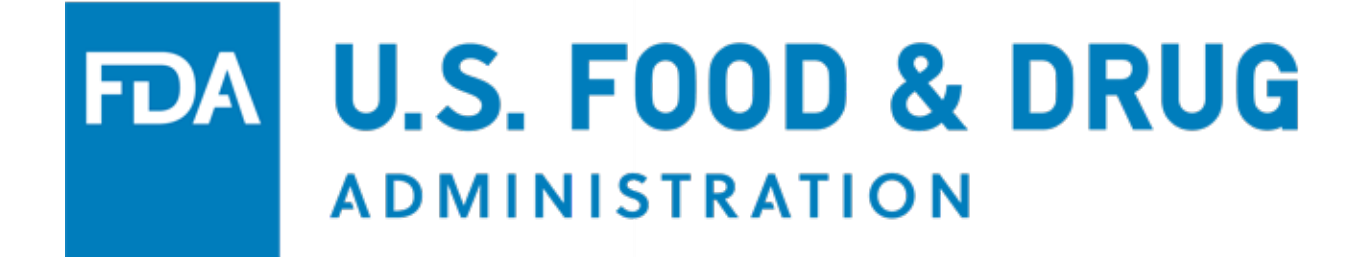

# **U.S. Food and Drug Administration**

# **CDER Office of Manufacturing Quality (CDER OMQ e-Portal)**

**User Guide**

Version Date: September 2023

### Table of Contents

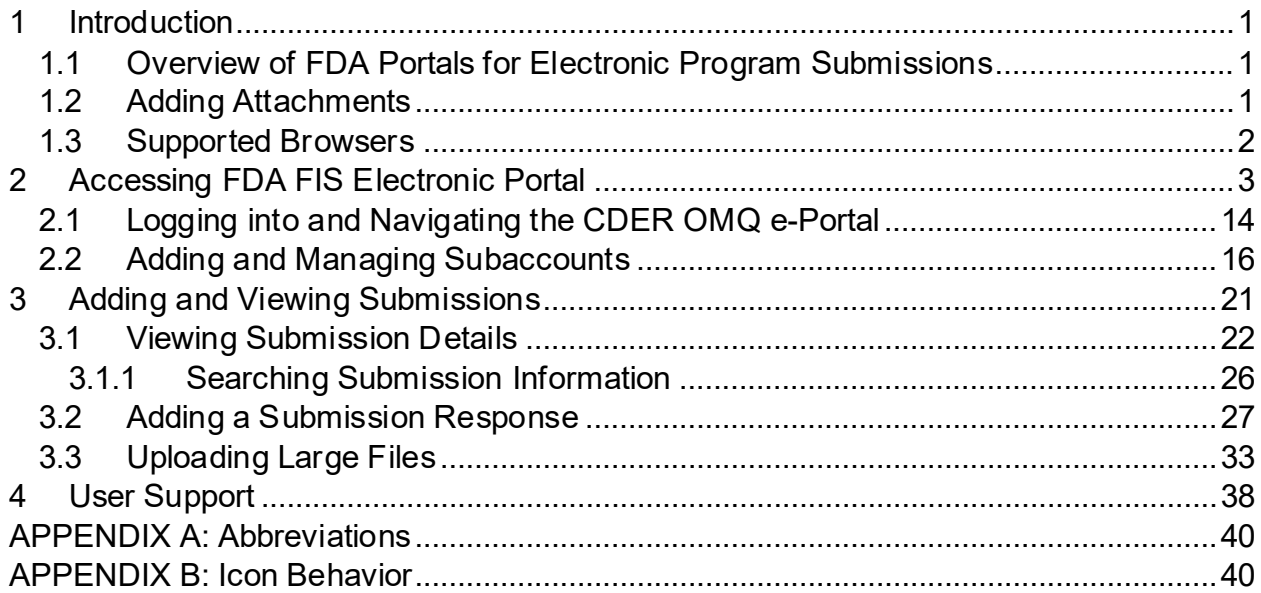

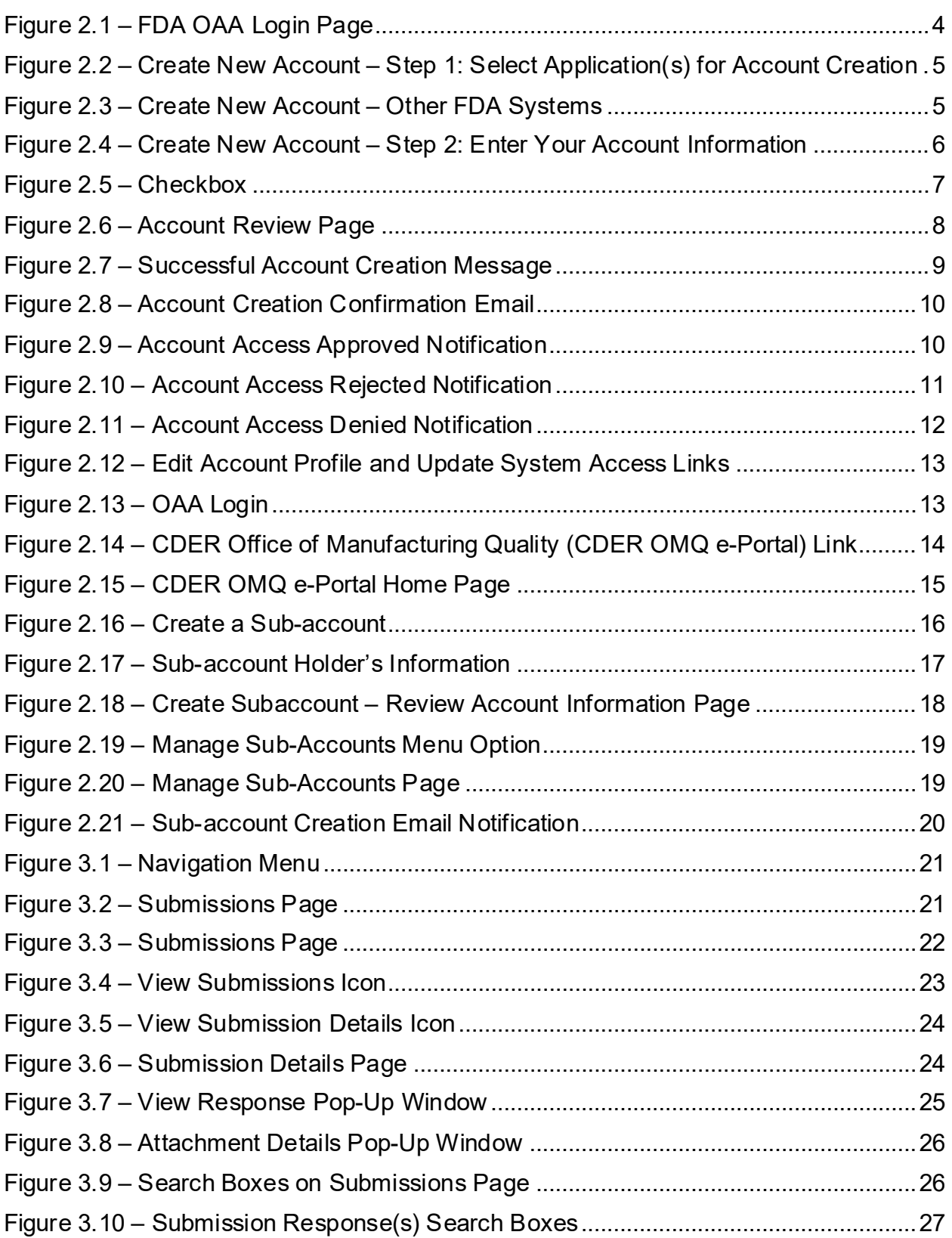

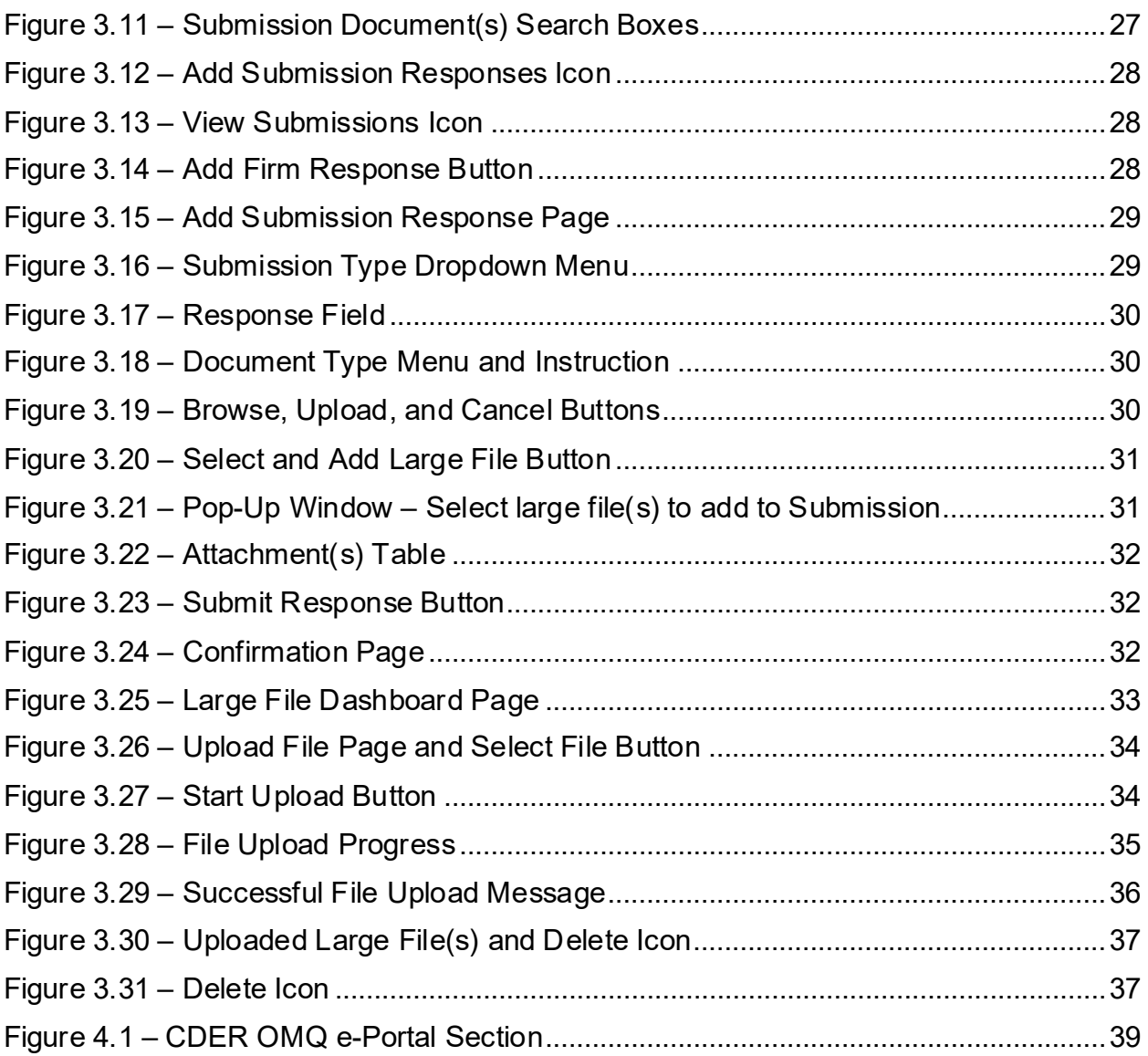

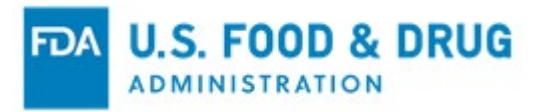

# <span id="page-4-0"></span>**1 Introduction**

This document is intended for users of the CDER Office of Manufacturing Quality (CDER OMQ e-Portal).

This document provides detailed instructions on how users of the e-Portal can perform the following:

- Create an FDA online account
- Add and manage sub-accounts
- Search submissions
- View submission details
- Add submission response

# <span id="page-4-1"></span>**1.1 Overview of FDA Portals for Electronic Program Submissions**

### FDA Industry Systems (FIS)

FIS is an electronic portal which facilitates submissions to FDA; it includes registration, listing, and other notifications. FIS is available 24 hours a day, seven days a week and provides general entry to a series of systems.

### FDA's Unified Registration and Listing System (FURLS)

FURLS is a specific component of FIS. Persons with an FDA account ID and password for the FIS electronic portal can use the FURLS systems to exchange information with the Agency.

## <span id="page-4-2"></span>**1.2 Adding Attachments**

FURLS users may need to provide supporting documentation to the Agency while working in the e-Portal. This documentation can be provided by attaching an electronic file (e.g., processing records, schematics, photographs, or other supporting information).

The electronic CDER Office of Manufacturing Quality (CDER OMQ e-Portal) supports the following document attachment types:

• .pdf, .png, .jpeg, .gif, .bmp, .jpg, .jpe, .jfif, .tif, .tiff, .doc, .docx, .ppt, .xls, .xlsx, .txt, .pptx, .rtf, .mp4, .mov, .wav, .avi, .eml, and .zip.

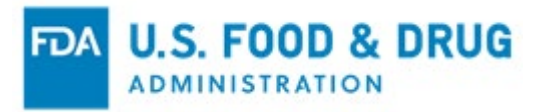

# <span id="page-5-0"></span>**1.3 Supported Browsers**

FURLS can be accessed using the following browsers:

- Microsoft Edge
- Google Chrome
- Mozilla Firefox

Please visit the "Systems Requirements" section of the FURLS page for a list of approved browsers and browser versions. The "Systems Requirements" section can be found by navigating to https://www.access.fda.gov/.

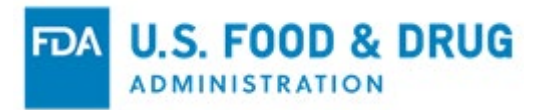

# <span id="page-6-0"></span>**2 Accessing FDA FIS Electronic Portal**

Each FURLS user needs a personal FDA account ID and password, which can be obtained through the FDA FIS portal. To access the FIS electronic portal, go to [https://www.access.fda.gov/oaa/.](https://www.access.fda.gov/oaa/) Follow the instructions below regarding obtaining an FDA account ID and password. Once the account has been created, an FDA Administrator will review your account details and grant access to FURLS. Once the account has been approved, you will be able to log into the Online Account Administration (OAA) system and gain access to FURLS.

The individual in charge of the firm (i.e., the individual with the ultimate authority and responsibility) will have the ability to set up the enterprise account in the CDER OMQ e-Portal. This individual will be the primary point of contact for the firm and may set up sub-accounts for other individuals in the firm. Note: FDA requires the firm's primary point of contact's name and email address to send an email notification, including a FURLS OAA account link.

To log into the OAA system and gain access to FURLS, you will need to create an FDA online account. To do so, you have the following options:

Go to [https://www.access.fda.gov/oaa/.](https://www.access.fda.gov/oaa/) Click the "Create New Account" button on the OAA - FDA Industry Systems page (Figure 2.1). You will be directed to the "Create New Account" page.

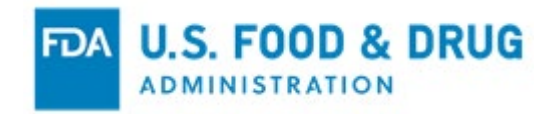

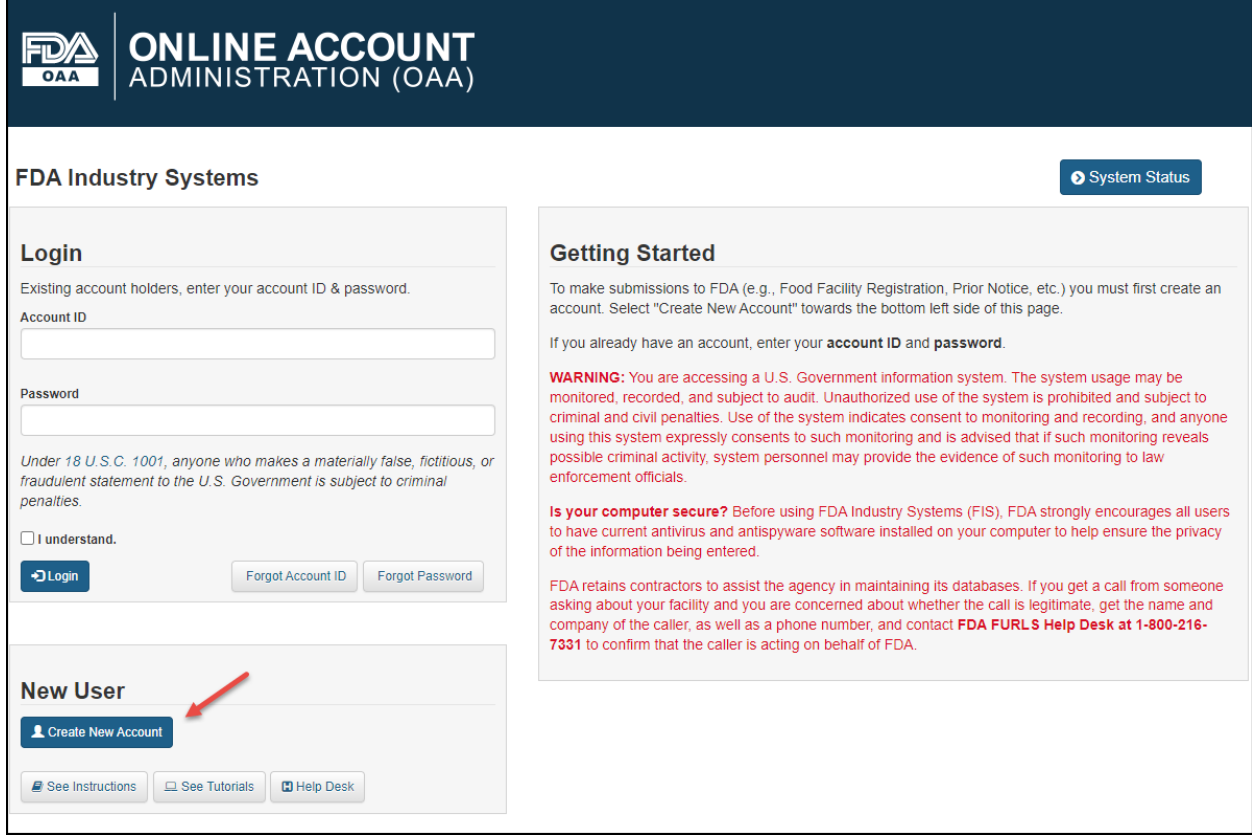

<span id="page-7-0"></span>**Figure 2.1 – FDA OAA Login Page**

The system displays the "Create New Account" page (Figure 2.2). You will see "Step 1: Select Application(s) for Account Creation." Two radio buttons are displayed: "Yes" and "No." Note that "No" is selected by default.

**Note**: Leave the default value of the selected radio button as "No." The workflow created by selecting "Yes" directs you to a program that is not within the scope of this document.

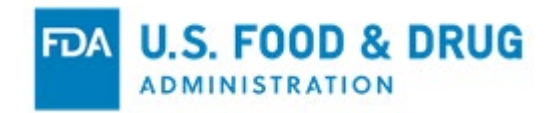

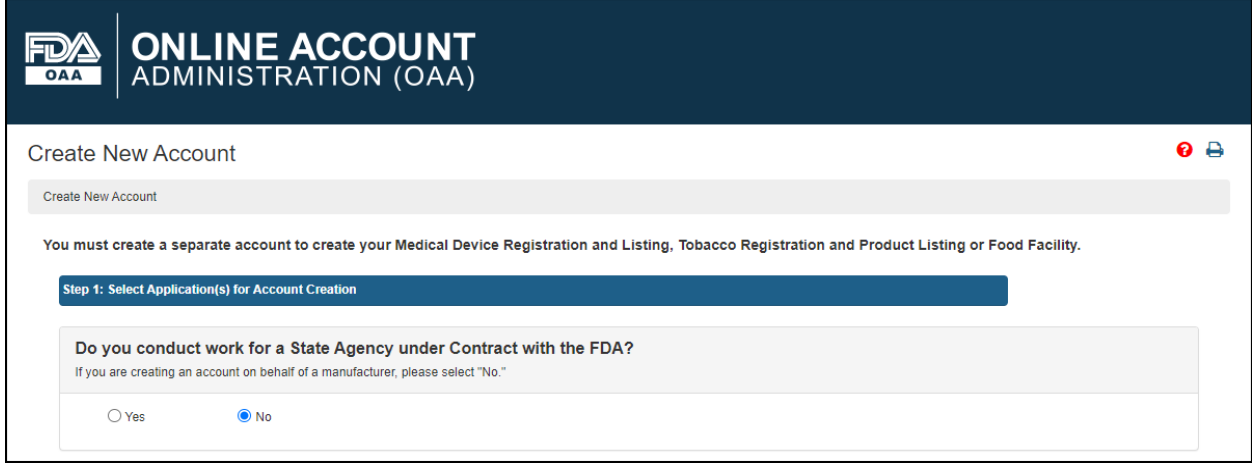

#### <span id="page-8-0"></span>**Figure 2.2 – Create New Account – Step 1: Select Application(s) for Account Creation**

The system will display various FDA programs available in OAA.

Click the "CDER Office of Manufacturing Quality (CDER OMQ e-Portal)" checkbox under the "Other FDA Systems" section (Figure 2.3). Click the "Continue" button at the bottom of the page to proceed to the next step.

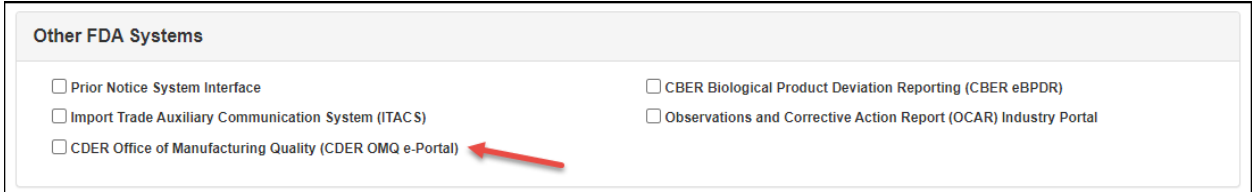

#### <span id="page-8-1"></span>**Figure 2.3 – Create New Account – Other FDA Systems**

**Note**: The email address which received the initial FDA email must be used to create new account.

The system will display the "Step 2: Enter Your Account Information" page (Figure 2.4). You will need to complete the data entry fields in the "Point of Contact Information," "Account Information," and "Physical Address (Business) of Account Holder" sections.

**Note**: All fields are required, unless indicated as "Optional."

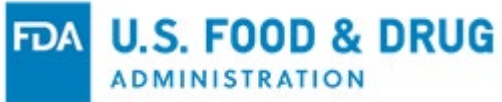

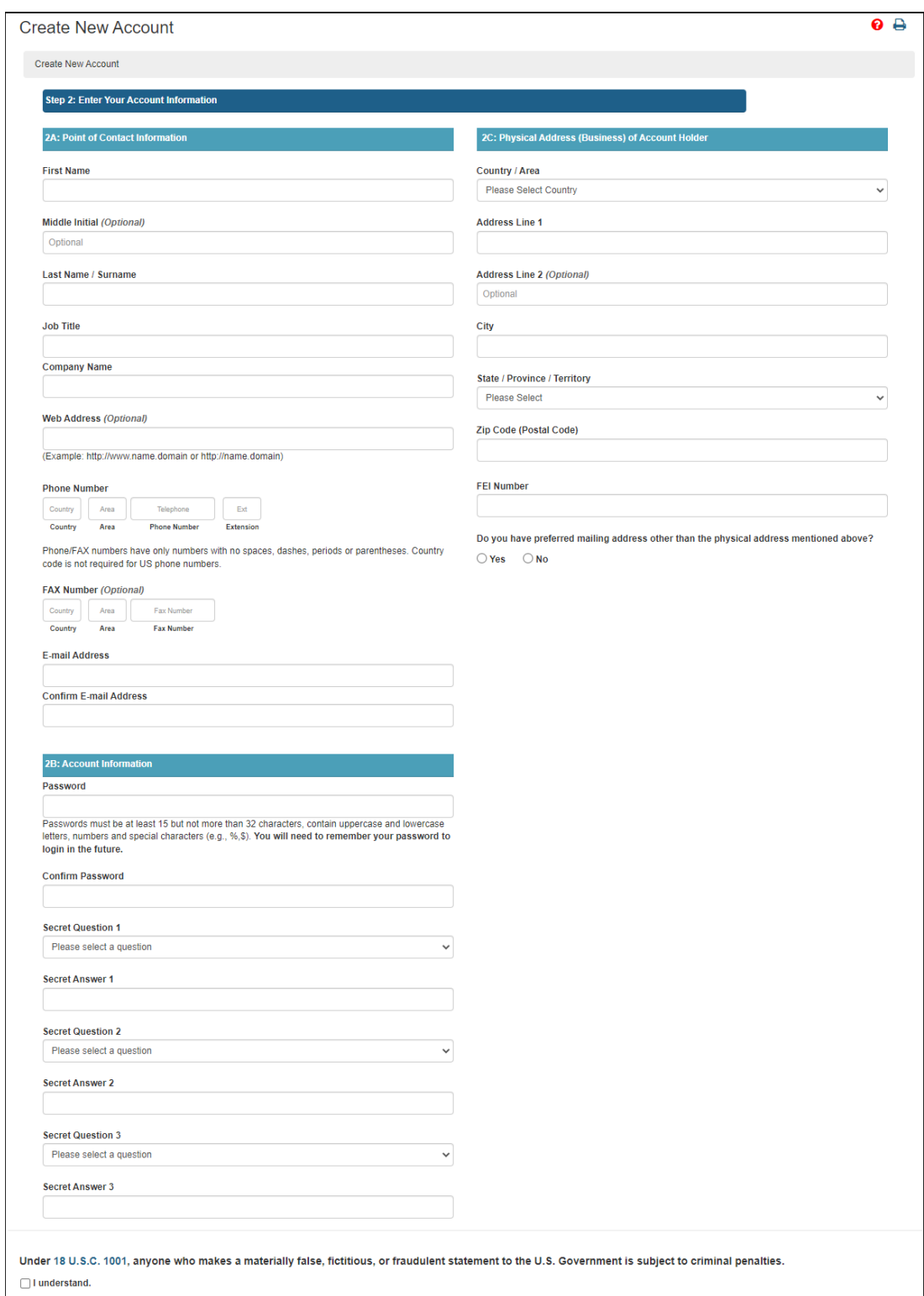

<span id="page-9-0"></span>**Figure 2.4 – Create New Account – Step 2: Enter Your Account Information**

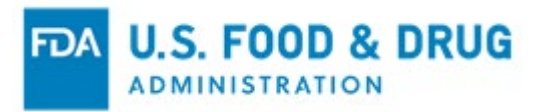

Select the "I understand" checkbox at the bottom of the page (Figure 2.5).

Click the "Continue" button after you enter the required account information.

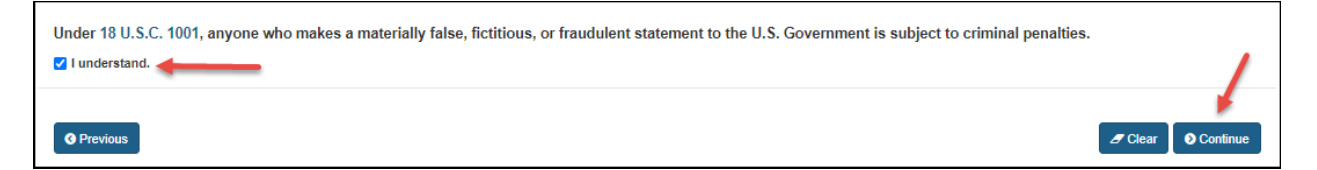

### <span id="page-10-0"></span>**Figure 2.5 – Checkbox**

The "Account Review" page will display (Figure 2.6). Review the data entered to ensure it is correct.

Click the "Modify" button to edit the profile information on the previous page. Click the "Submit" button to complete the process.

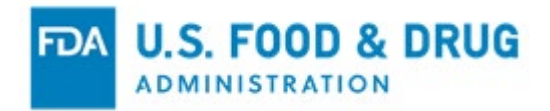

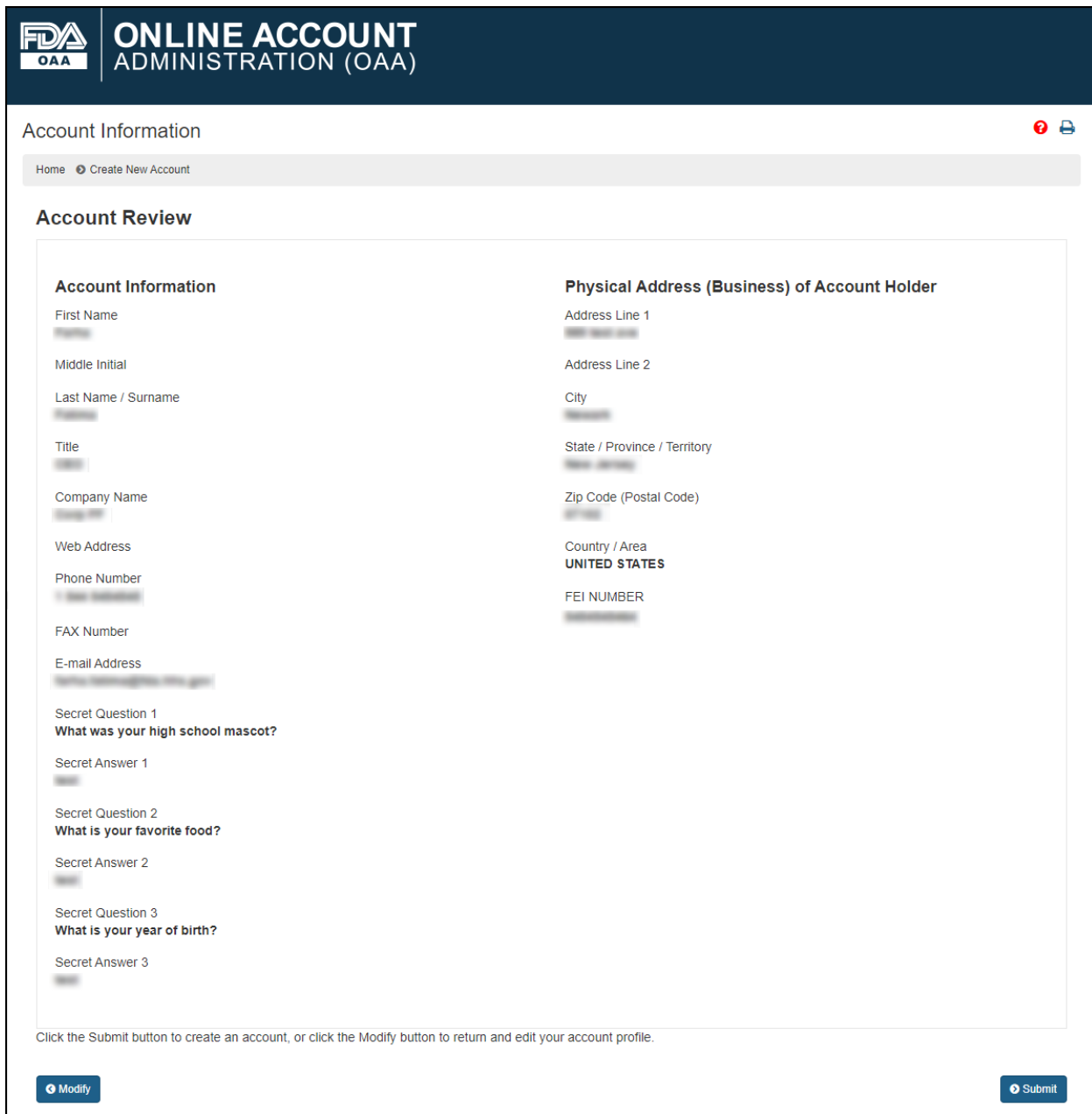

<span id="page-11-0"></span>**Figure 2.6 – Account Review Page**

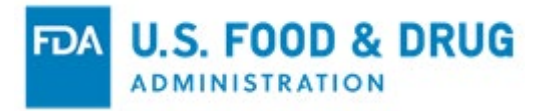

When you click the "Submit" button, the system will display a message indicating the account was created successfully and it is currently inactive. The message displays your account ID (Figure 2.7).

**Note:** You must retain your account ID and password to log into the system in the future.

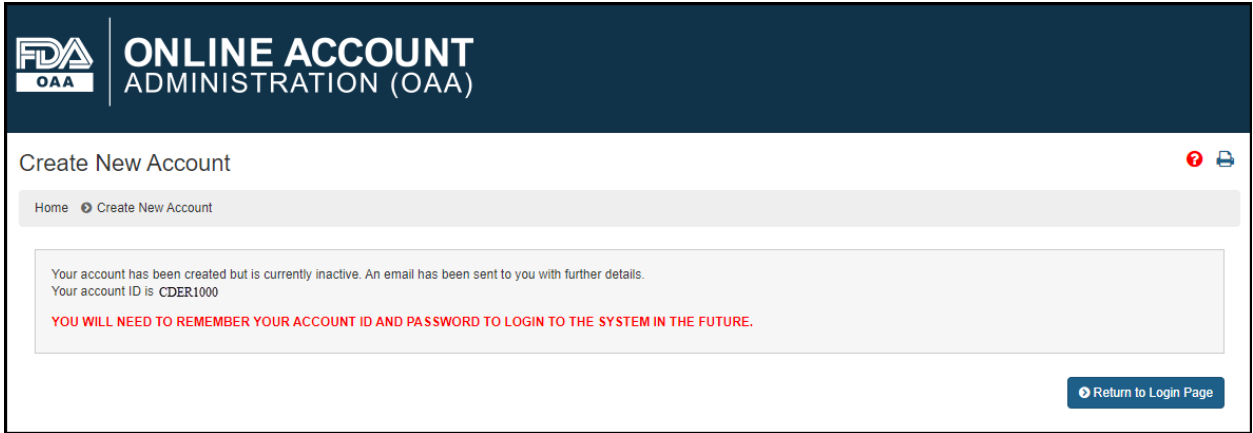

### <span id="page-12-0"></span>**Figure 2.7 – Successful Account Creation Message**

Once you create an account, you will receive an email notification (sent to the email address entered in the "Account Information" page) which contains the account ID. You will also see a confirmation message indicating the account request has been received and is pending review / approval (Figure 2.8).

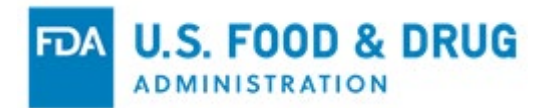

#### May 22, 2023

#### Dear and the contract of

Your CDER Office of Manufacturing Quality (CDER OMQ e-Portal) account request has been received and is currently PENDING review and approval.

If the request is approved, you will receive another notification email. Once received, you can login to FURLS at https://www.access.fda.gov/oaa/ and access CDER OMQ e-Portal for your firm.

If we are unable to approve your request based on the information provided, it will be returned to you with the reason(s) so you may provide additional or corrected information.

If you have any questions or concerns related to account creation or access, please direct inquiries to the following mailbox with "e-Portal question" in the subject line of your email:

FDA CDER OMQ Support Team

Please do not reply to this email. Emails sent to this address cannot be answered. Thank you.

#### <span id="page-13-0"></span>**Figure 2.8 – Account Creation Confirmation Email**

If the request is approved, you will receive another notification email. You can then log into FURLS and access the CDER OMQ e-Portal for your firm (Figure 2.9).

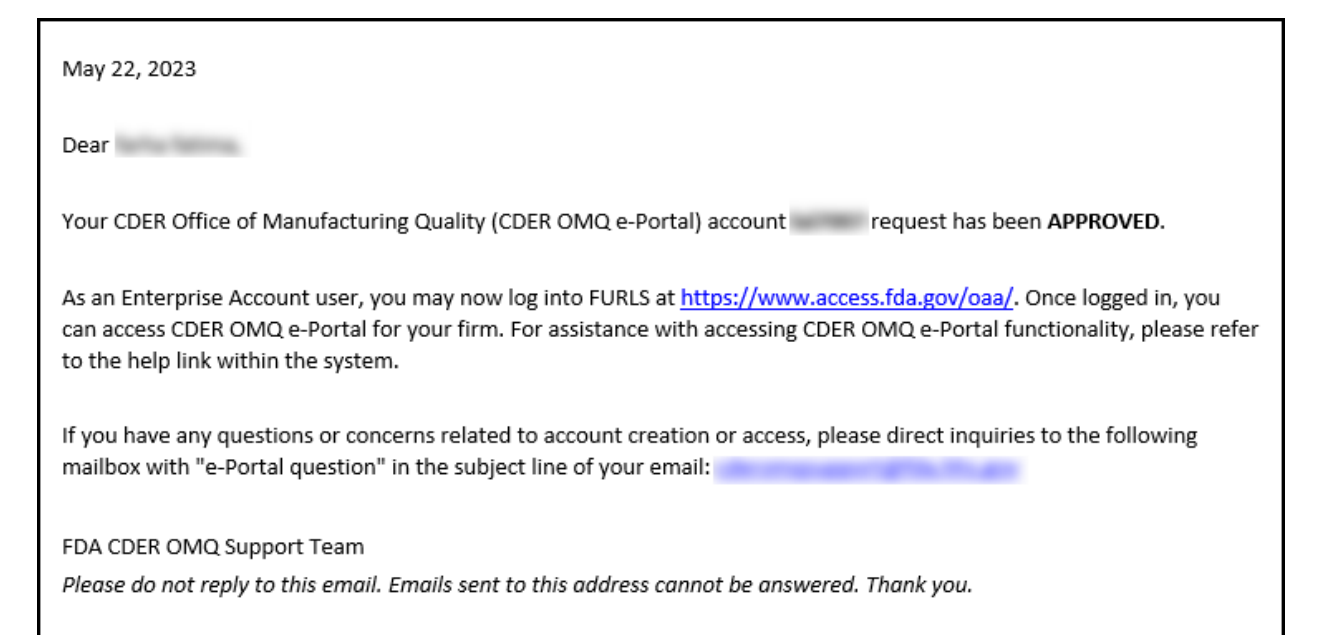

#### <span id="page-13-1"></span>**Figure 2.9 – Account Access Approved Notification**

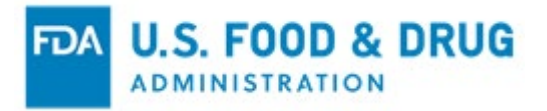

If the request is not approved based on the information provided, the applicable email notification will be sent to you with the reason(s) so you may provide additional or corrected information.

The account may be temporarily rejected or denied for one of the following reasons, as indicated in the notification:

- o Firm already has a CDER OMQ e-Portal firm account
- o Invalid FEI number provided
- o Information could not be validated based on the information provided
- o Identity of requestor could not be verified
- o Possible issue with firm and email address identified
- o Temporary Deactivation of Existing Account
- o Other

If your request has been rejected and requires additional action, you will receive the following notification (Figure 2.10):

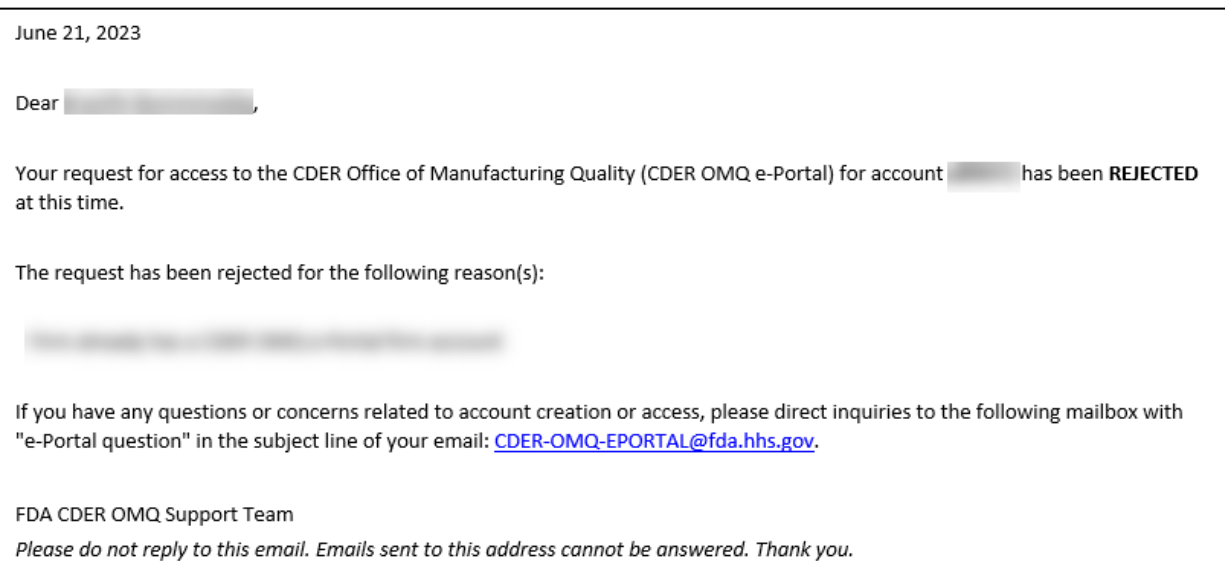

<span id="page-14-0"></span>**Figure 2.10 – Account Access Rejected Notification**

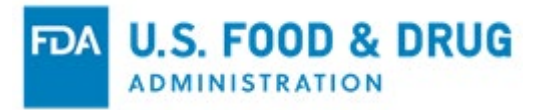

If your request has been denied, you will receive the following notification (Figure 2.11):

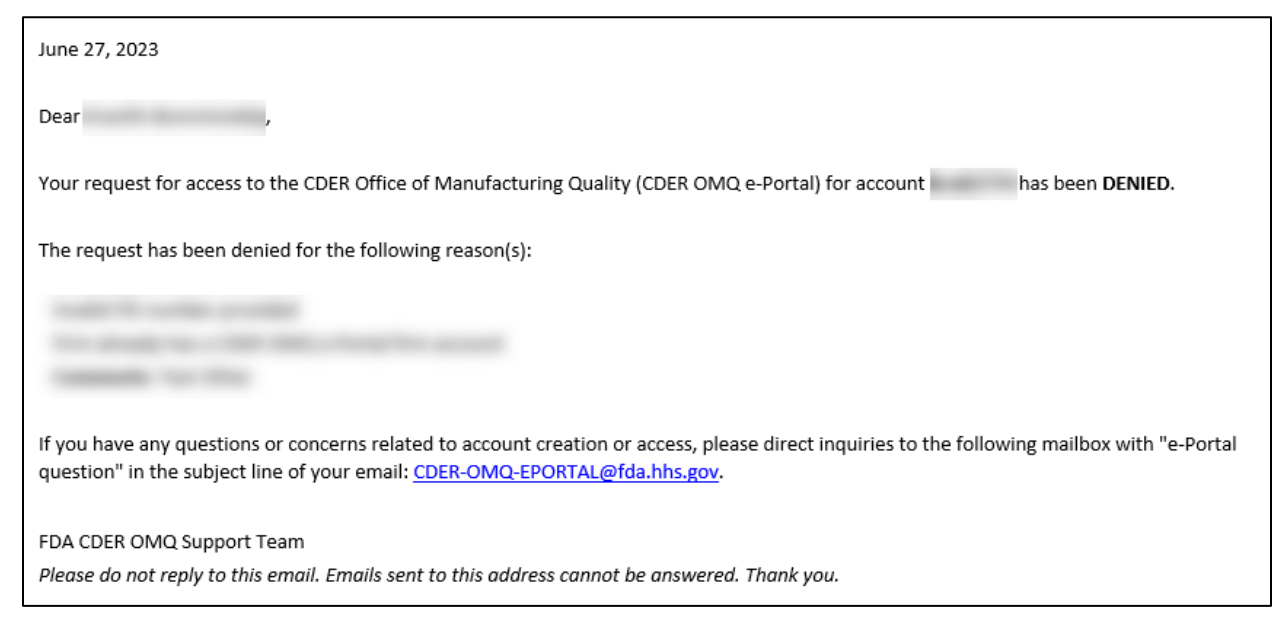

#### <span id="page-15-0"></span>**Figure 2.11 – Account Access Denied Notification**

If you wish to edit your account profile or update your system access , select the "Edit Account Profile" or "Update System Access" tabs, respectively, from the "Account Management" home page (Figure 2.12). Follow the instructions displayed on the page.

**Note**: You may be asked for an FDA Establishment Identifier (FEI) number.

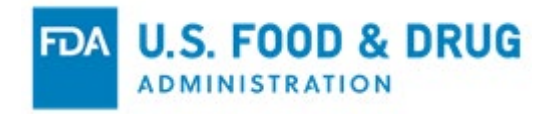

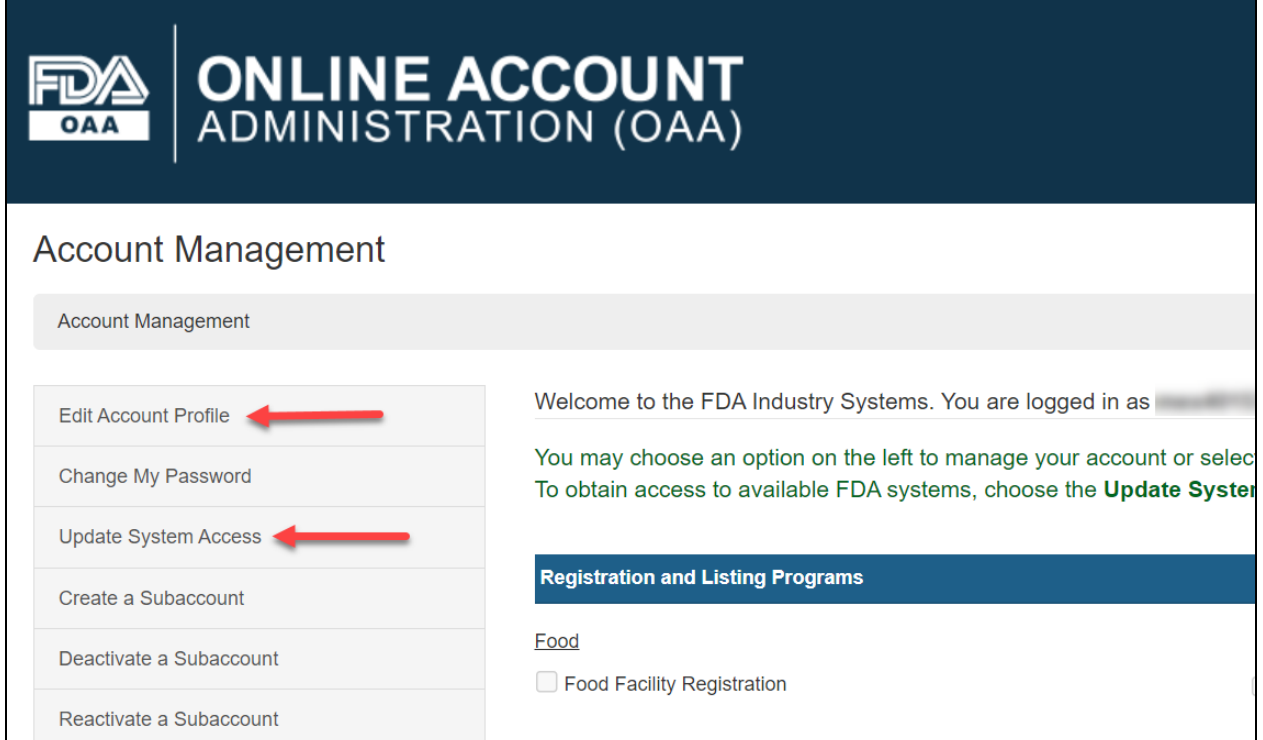

<span id="page-16-0"></span>**Figure 2.12 – Edit Account Profile and Update System Access Links**

When you click the "Submit" button, the system will display a message indicating the system access for account was successfully updated. FDA approval is required to access the CDER OMQ e-Portal.

If you have previously created an FDA online account and wish to access CDER OMQ e-Portal, enter your account ID and password to log in (Figure 2.13).

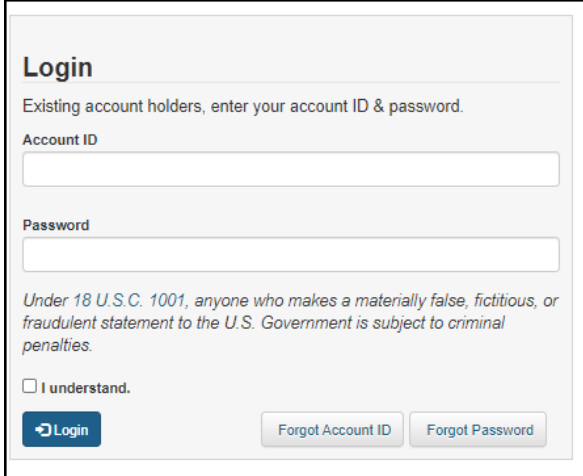

<span id="page-16-1"></span>**Figure 2.13 – OAA Login**

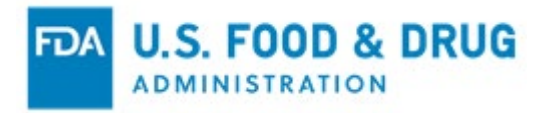

# <span id="page-17-0"></span>**2.1 Logging into and Navigating the CDER OMQ e-Portal**

To access your CDER OMQ e-Portal account, enter your account ID and password under the OAA "Login" page. The system will take you to the OAA "Account Management" page where you can view your account ID, change your password, and update your system access. You will then be able to scroll down to the "Other FDA Systems" section and select the "CDER Office of Manufacturing Quality (CDER OMQ e-Portal)" link (Figure 2.14).

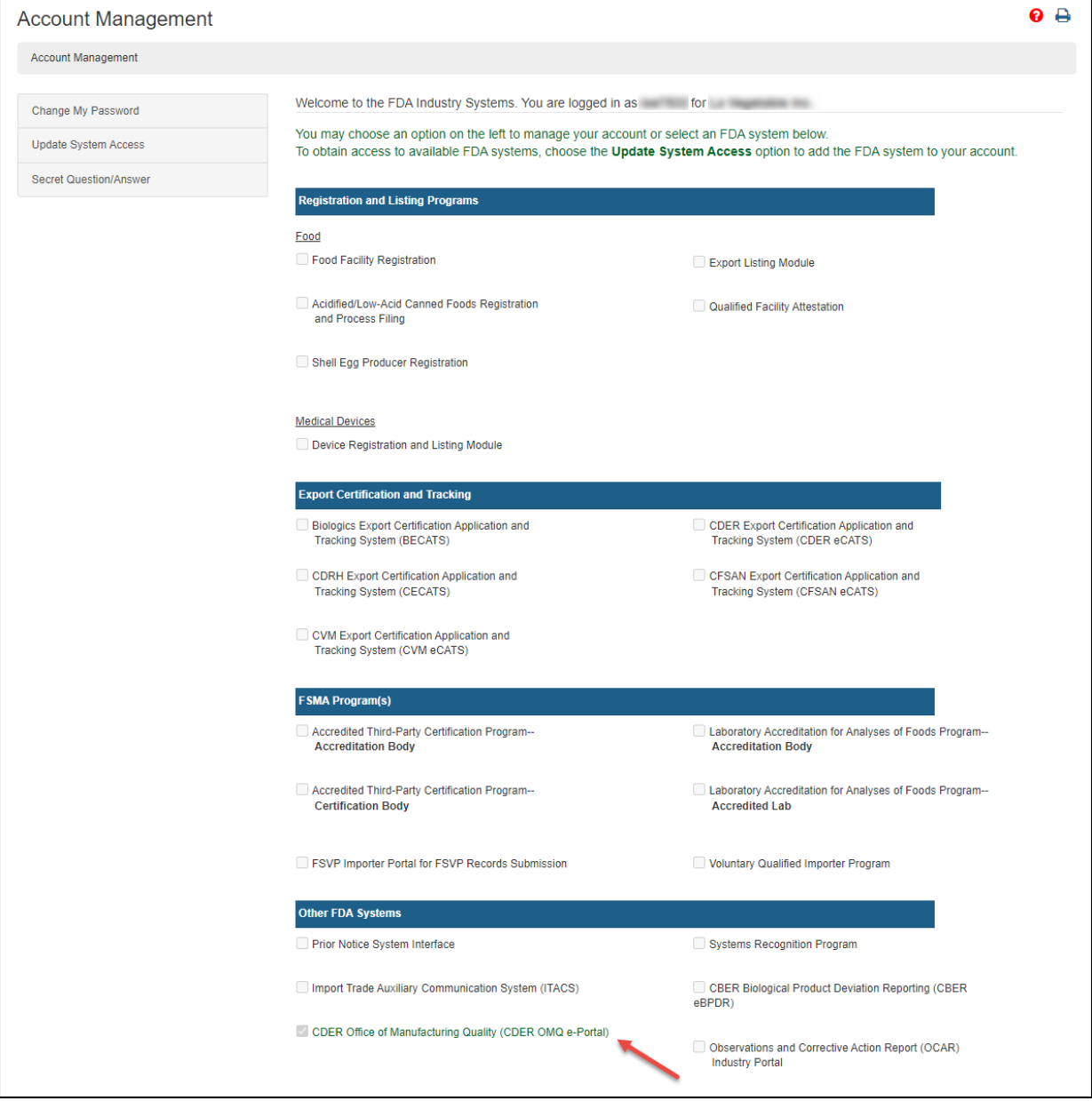

<span id="page-17-1"></span>**Figure 2.14 – CDER Office of Manufacturing Quality (CDER OMQ e-Portal) Link**

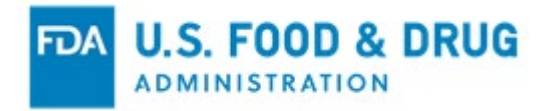

As a CDER OMQ e-Portal user, you will be directed to the "Home" page, which outlines frequently asked questions to assist you in navigating the e-Portal. The system will display the following options in the left navigation menu (Figure 2.15):

- Manage Sub-Accounts
- Submissions
- Large File Dashboard

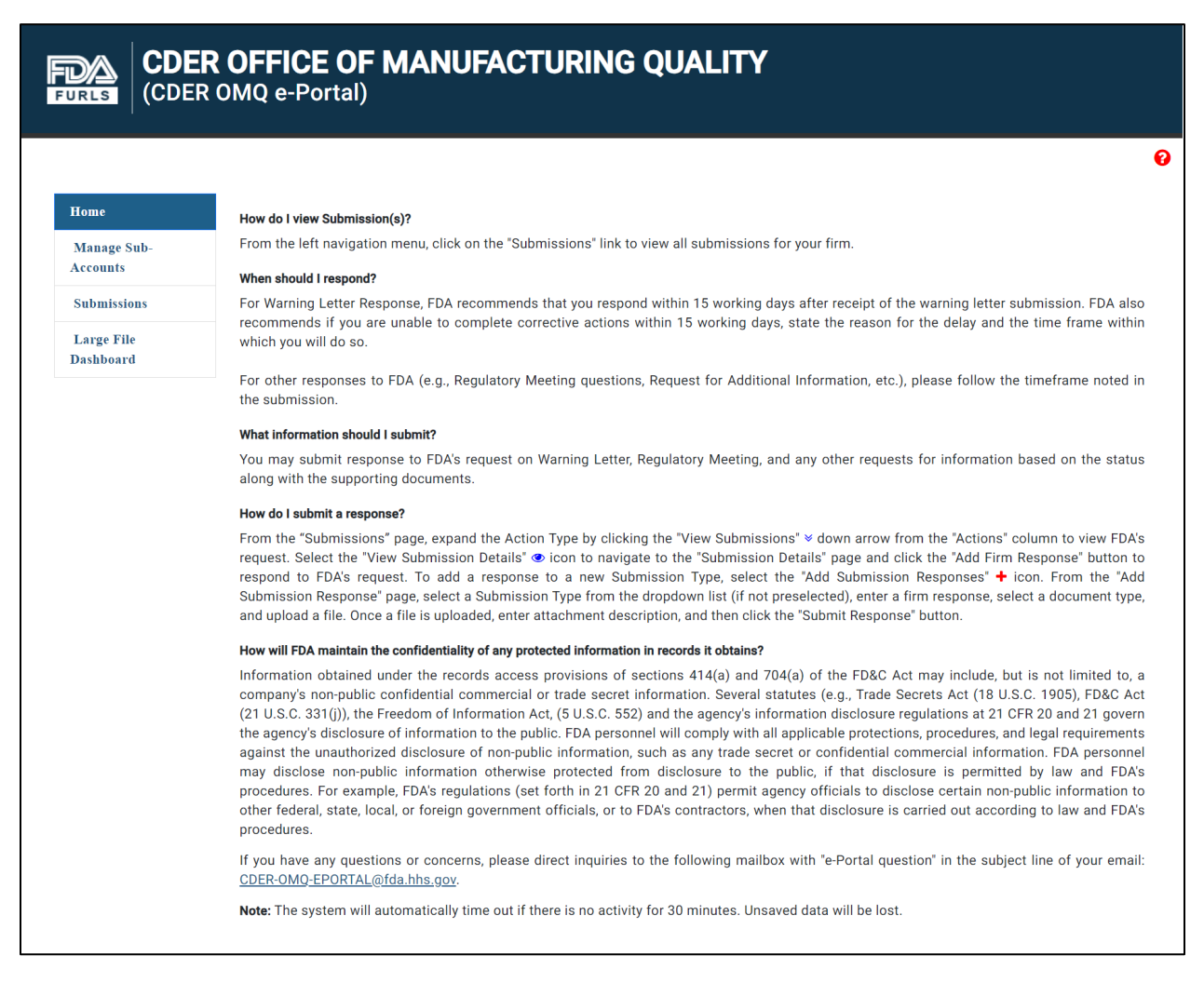

#### <span id="page-18-0"></span>**Figure 2.15 – CDER OMQ e-Portal Home Page**

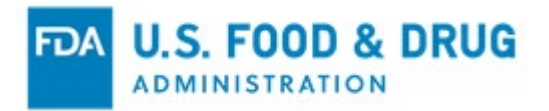

# <span id="page-19-0"></span>**2.2 Adding and Managing Subaccounts**

Once you log in, you may add a sub-account by selecting the "Create a Subaccount" tab from the "Account Management" home page (Figure 2.16).

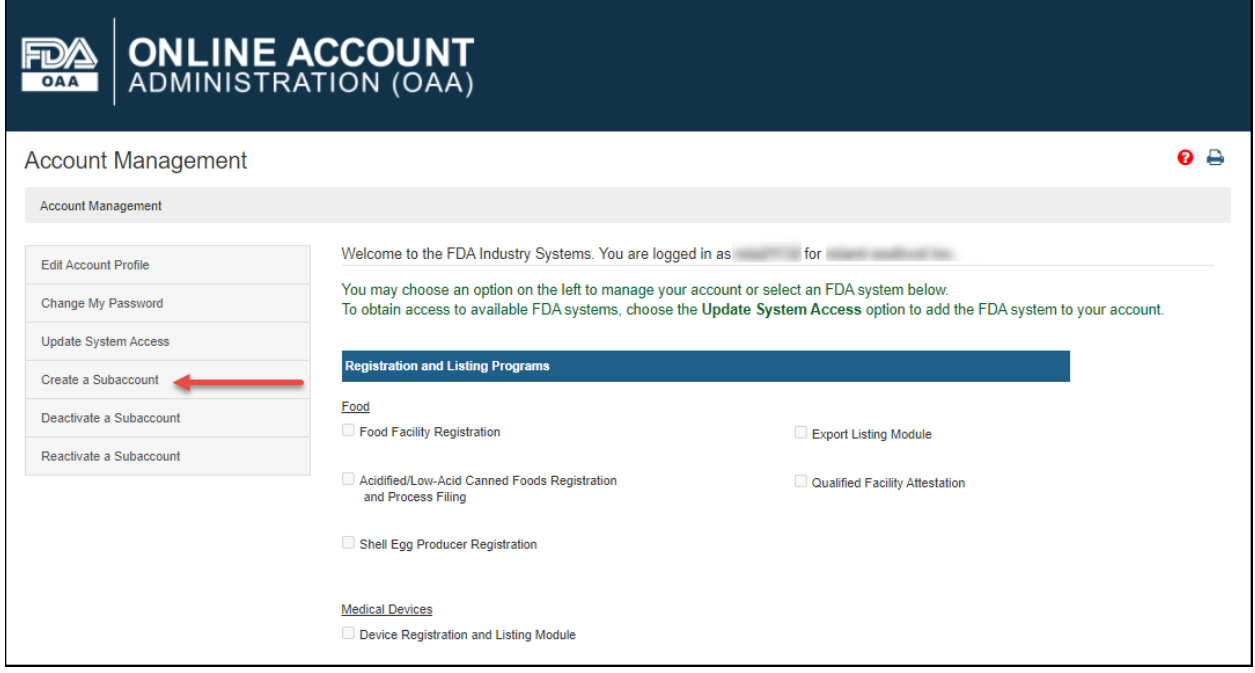

<span id="page-19-1"></span>**Figure 2.16 – Create a Sub-account**

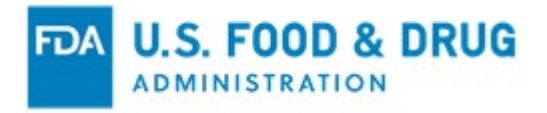

The system will ask for the sub-account holder's information – such as "Point of Contact Information" and "Physical Address (Business) of Account Holder" (Figure 2.17). You must enter all the required information in the data entry fields and select "Continue" to review.

**Note**: All fields are required, unless indicated as "Optional."

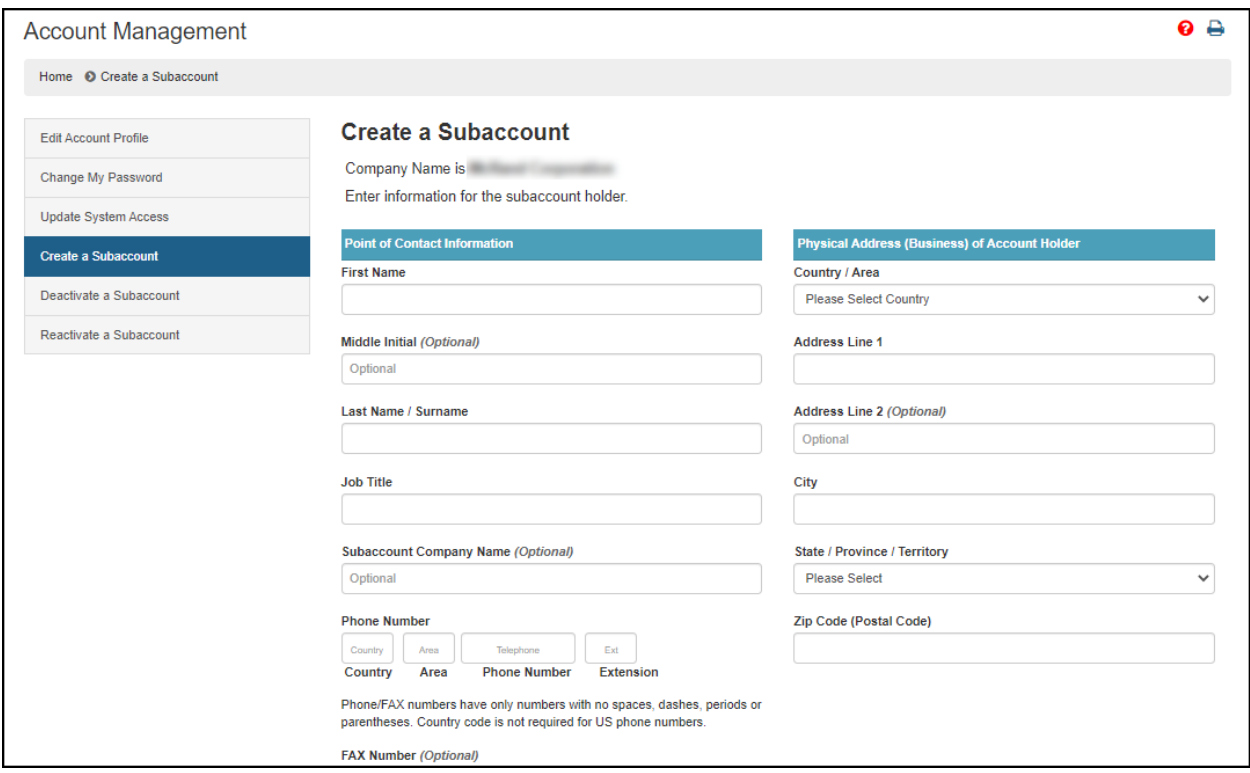

<span id="page-20-0"></span>**Figure 2.17 – Sub-account Holder's Information**

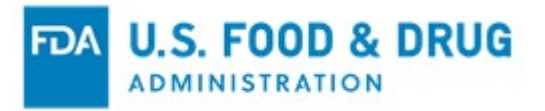

The "Create Subaccount – Review Account Information" page will display (Figure 2.18). Review the data entered to ensure it is correct.

Click the "Modify" button to edit the profile information on the previous page. Click the "Submit" button to complete the process.

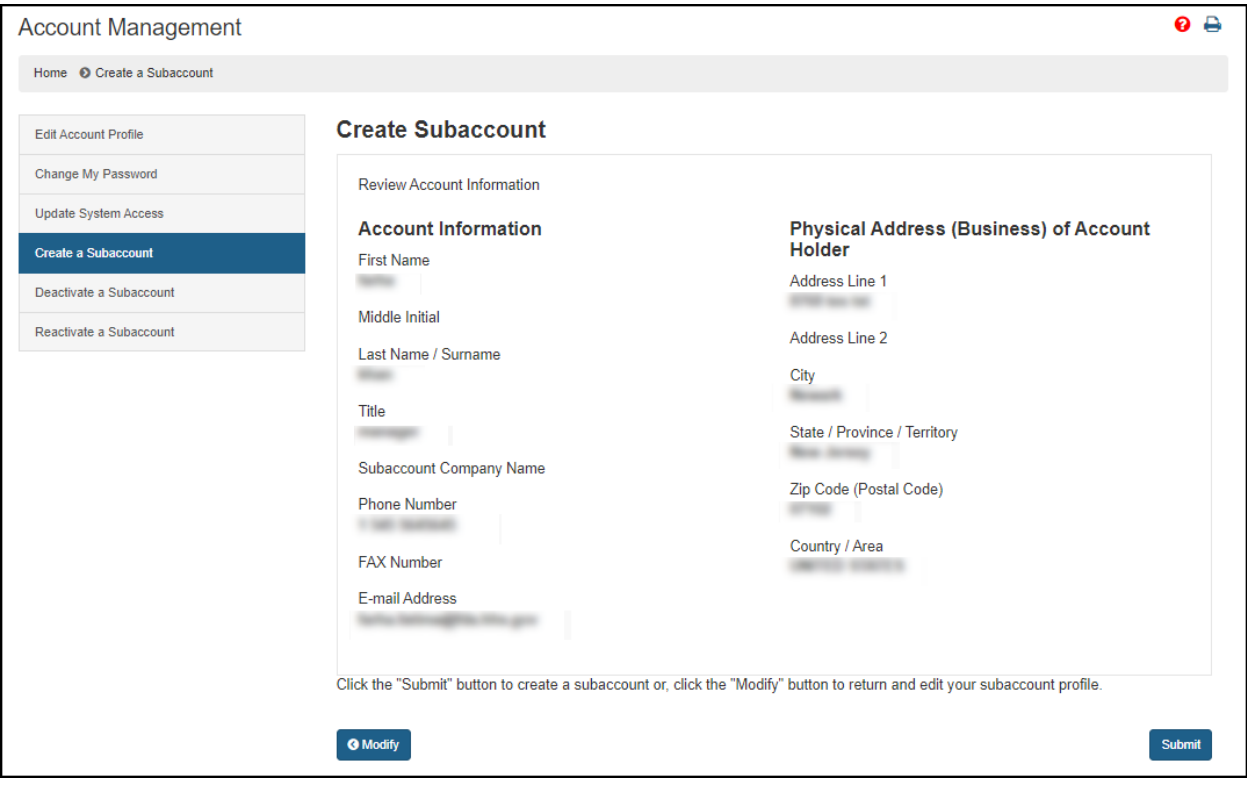

<span id="page-21-0"></span>**Figure 2.18 – Create Subaccount – Review Account Information Page**

When you click the "Submit" button, the system will display a message indicating the sub-account was created successfully.

**Note:** The sub-account ID and temporary password will be sent in two separate emails to the sub-account holder.

Once the sub-account has been created by the firm's Enterprise account holder, the Enterprise account holder must grant access to the associated sub-account(s).

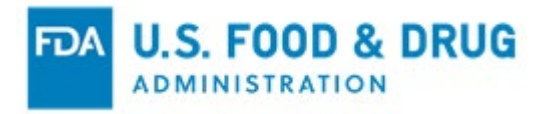

To grant access, log into the CDER OMQ e-Portal and navigate to the "Home" page. Select "Manage Sub-Accounts" on the left navigation menu to edit sub-account access (Figure 2.19).

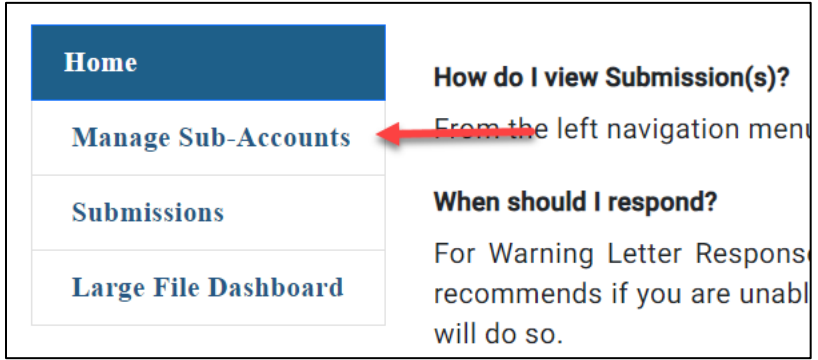

#### <span id="page-22-0"></span>**Figure 2.19 – Manage Sub-Accounts Menu Option**

You may update a role to one of the following:

- No Access Cannot view submission details or any documentation sent between FURLS and FDA (the default role when a subaccount is created)
- Read-Only Can view submission details but cannot submit documentation
- Full Access Can view submission details and submit documentation

Select the checkbox in the "Account Admin" column to grant the corresponding subaccount the privilege to manage or change a role for other subaccounts.

Click the "Save" button (Figure 2.20).

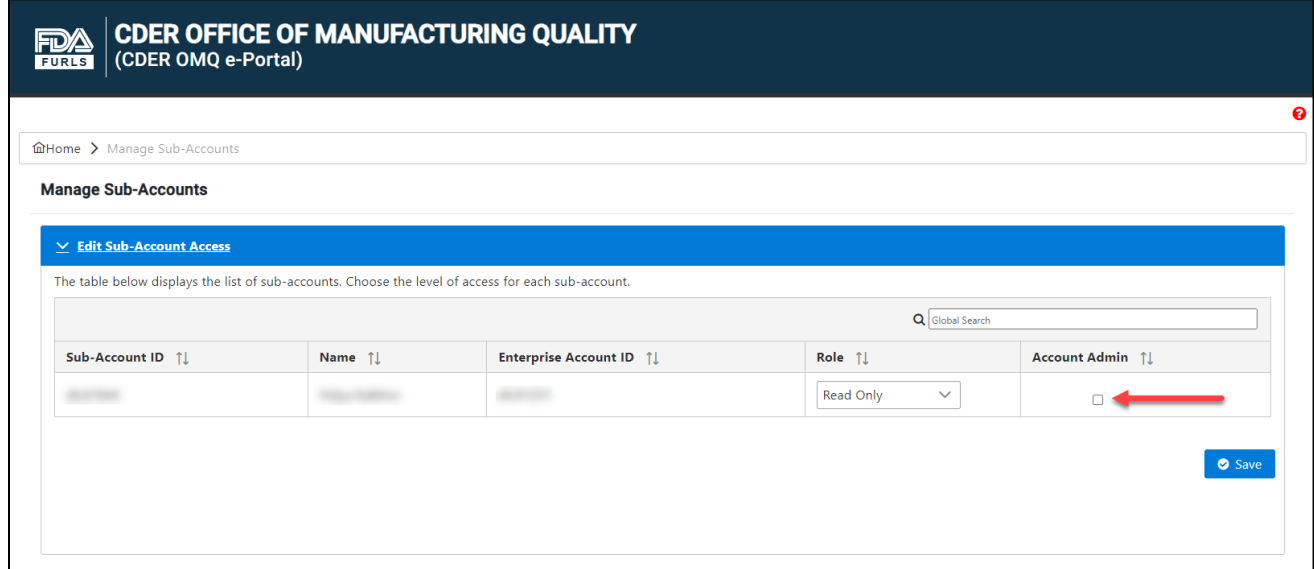

<span id="page-22-1"></span>**Figure 2.20 – Manage Sub-Accounts Page**

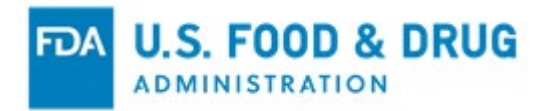

Once the enterprise account holder activates the CDER OMQ e-Portal account for the sub-account, FDA will send an email notification to the corresponding sub-account member(s) indicating the level of access granted (Figure 2.21).

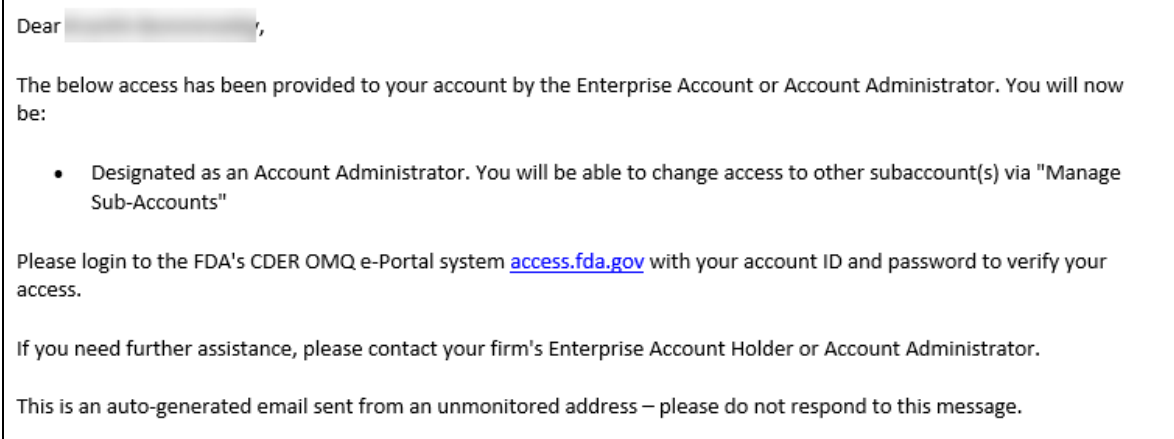

<span id="page-23-0"></span>**Figure 2.21 – Sub-account Creation Email Notification**

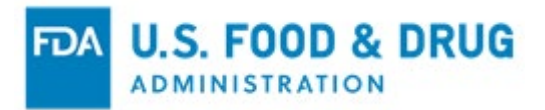

# <span id="page-24-0"></span>**3 Adding and Viewing Submissions**

The "Submissions" page allows you to view submission details between the firm and FDA, as well as access the feature for submitting firm responses. Click "Submissions" from the navigation menu (Figure 3.1).

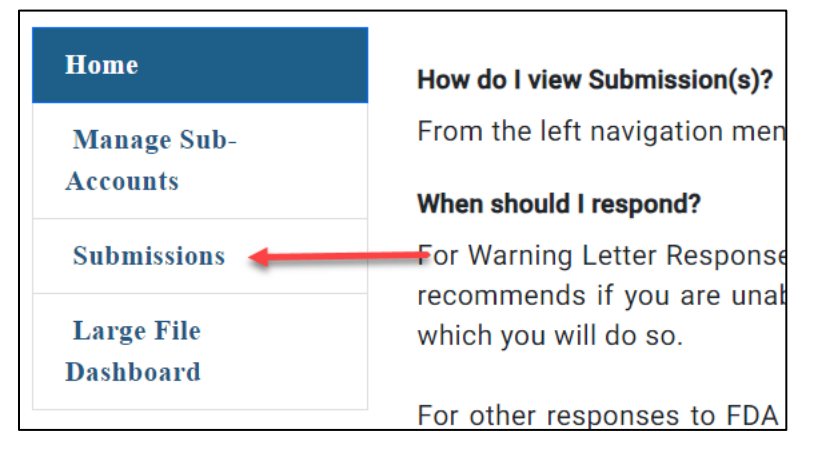

#### <span id="page-24-1"></span>**Figure 3.1 – Navigation Menu**

The system will direct you to the "Submissions" page (Figure 3.2).

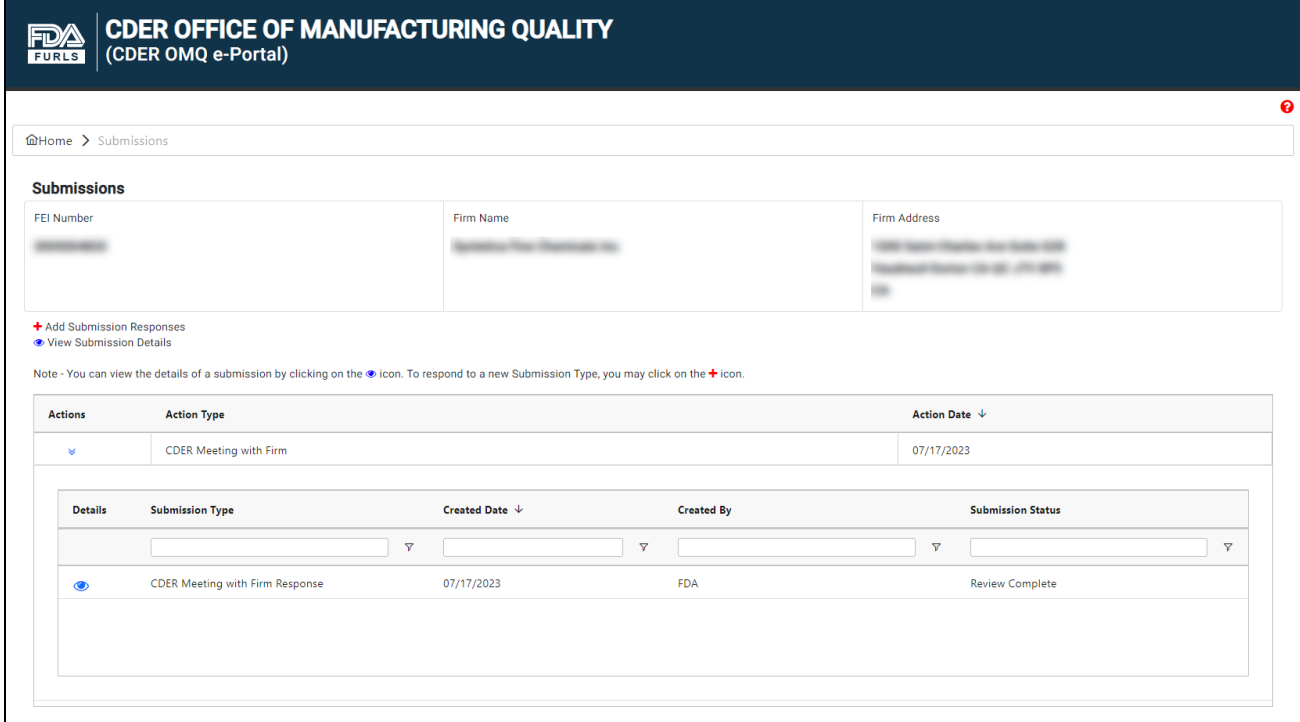

<span id="page-24-2"></span>**Figure 3.2 – Submissions Page**

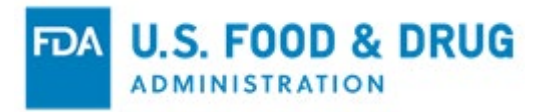

Proceed to Section [3.1](#page-25-0) of this document for instructions to view submission details.

Proceed to Section [3.2](#page-30-0) of this document for instructions to add a new firm response.

Proceed to Section [3.3](#page-36-0) of this document for instructions to upload large files (i.e., over 100 MB).

**Note:** You must upload large files using the "Large File Dashboard" feature to include them in a firm response.

# <span id="page-25-0"></span>**3.1 Viewing Submission Details**

The "Submissions" page lists all submissions assigned to the FEI number associated with your firm's name and address (Figure 3.3).

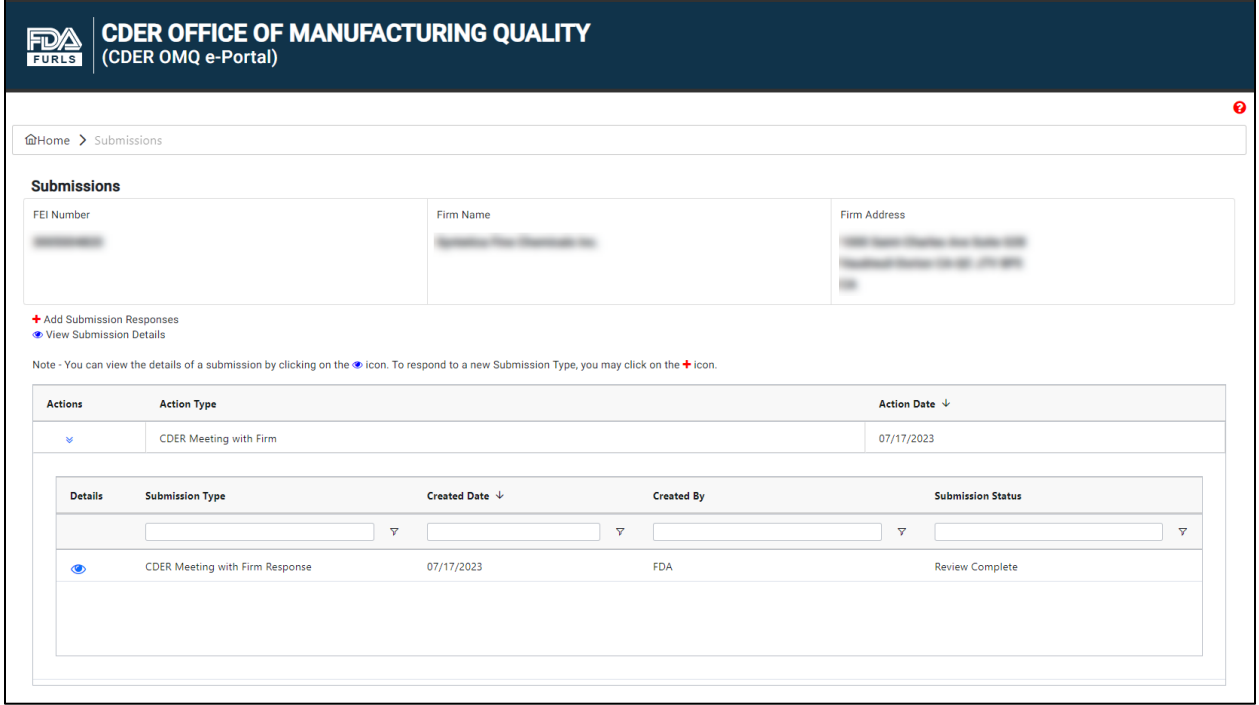

<span id="page-25-1"></span>**Figure 3.3 – Submissions Page**

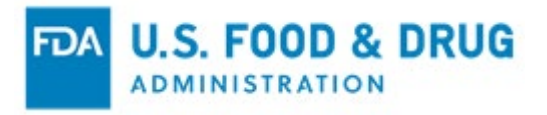

The "Actions" column displays a "View Submissions" (down arrow) icon (Figure 3.4)**.** Click the "View Submissions" icon to expand the "Action Type" column.

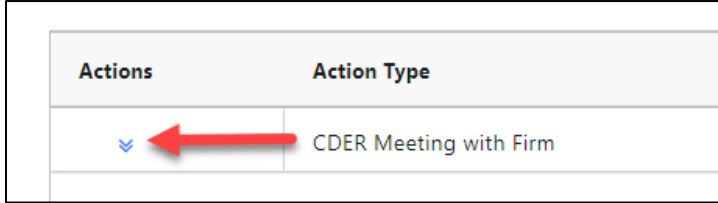

#### <span id="page-26-0"></span>**Figure 3.4 – View Submissions Icon**

The possible Action Types and their corresponding Submission Types are as follows:

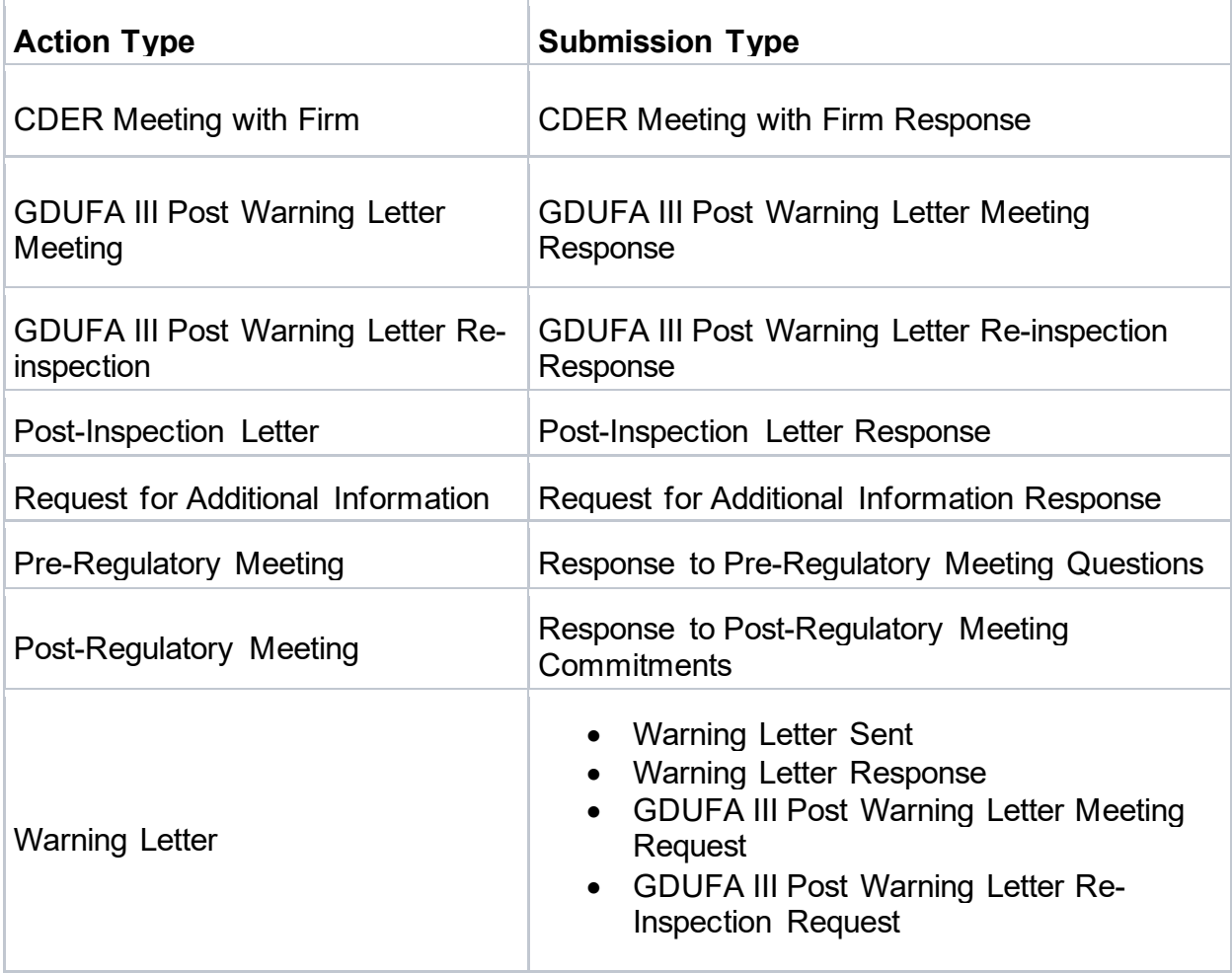

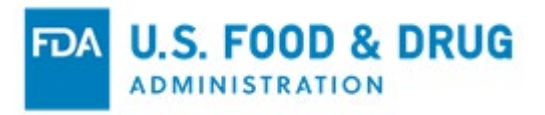

Once the "Action Type" column is expanded, the "Details" column displays a "View Submission Details" (eye) icon (Figure 3.5). Click the "View Submission Details" icon.

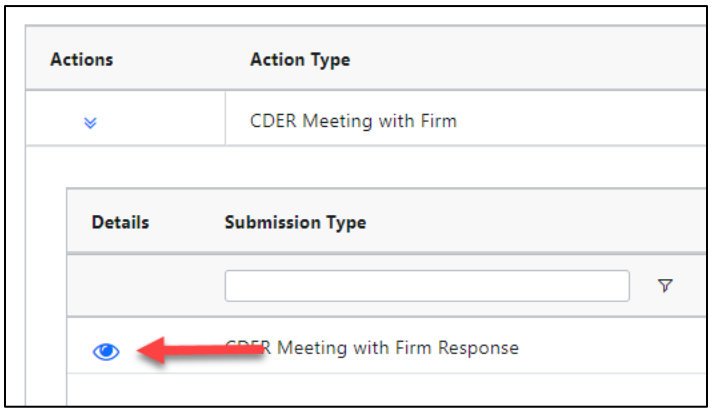

#### <span id="page-27-0"></span>**Figure 3.5 – View Submission Details Icon**

The system will display the "Submission Details" page for the selected action type (Figure 3.6). The "Submission Details" page will display the "Submission Response(s)" section, listing the responses sent between the firm and FDA. Documents sent between the firm and FDA will display in the "Submission Document(s)" section.

| <b>Submission Details</b>                           |             |                         |                                 |                         |            |                            |                                                                  |                              |                         |                                                    |  |
|-----------------------------------------------------|-------------|-------------------------|---------------------------------|-------------------------|------------|----------------------------|------------------------------------------------------------------|------------------------------|-------------------------|----------------------------------------------------|--|
|                                                     |             |                         |                                 |                         |            |                            |                                                                  |                              |                         |                                                    |  |
| <b>Action Type</b><br><b>CDER Meeting with Firm</b> |             |                         | <b>Action Date</b>              | 07/17/2023              |            |                            | <b>Submission Type</b><br><b>CDER Meeting with Firm Response</b> |                              |                         | <b>Submission Status</b><br><b>Review Complete</b> |  |
|                                                     |             |                         |                                 |                         |            |                            |                                                                  |                              |                         |                                                    |  |
|                                                     |             |                         |                                 |                         |            |                            |                                                                  |                              |                         | <b>O</b> Add Firm Response                         |  |
| <b>Submission Response(s)</b>                       |             |                         |                                 |                         |            |                            |                                                                  |                              |                         |                                                    |  |
| <b>View Response</b>                                | Response(s) |                         |                                 |                         |            | Response Date $\downarrow$ |                                                                  | <b>Created By</b>            |                         |                                                    |  |
|                                                     |             |                         |                                 |                         |            |                            | $\triangledown$                                                  |                              |                         | A                                                  |  |
| $\bullet$                                           | ٠           |                         |                                 |                         |            | 07/17/2023                 |                                                                  | FDA                          |                         |                                                    |  |
| $\circledast$                                       |             |                         |                                 |                         |            |                            |                                                                  | 07/17/2023                   |                         | m                                                  |  |
| $\bullet$                                           |             |                         | $\rightarrow$                   |                         | 07/17/2023 |                            |                                                                  |                              | FDA                     |                                                    |  |
|                                                     |             |                         |                                 |                         |            |                            |                                                                  |                              |                         |                                                    |  |
|                                                     |             |                         |                                 |                         |            |                            |                                                                  |                              |                         |                                                    |  |
| <b>Submission Document(s)</b>                       |             |                         |                                 |                         |            |                            |                                                                  |                              |                         |                                                    |  |
| Attachment(s)                                       |             |                         | <b>Document Type</b>            |                         |            |                            |                                                                  | Date Uploaded $\;\downarrow$ |                         | <b>Created By</b>                                  |  |
|                                                     |             |                         |                                 | $\overline{\mathbf{v}}$ |            | $\overline{\mathbf{Y}}$    |                                                                  |                              | $\overline{\mathbf{Y}}$ |                                                    |  |
|                                                     |             | $\overline{\mathbf{Y}}$ |                                 |                         |            |                            |                                                                  |                              |                         |                                                    |  |
|                                                     |             |                         | <b>Attachments and Exhibits</b> |                         |            | ٠                          | 07/17/2023                                                       |                              |                         |                                                    |  |

<span id="page-27-1"></span>**Figure 3.6 – Submission Details Page**

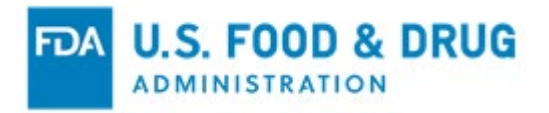

To view the full response to a submission (if not displayed in its entirety in the "Response(s)" column,) click the "View Response" (eye) icon. The system will display the "View Response" pop-up window with the full response (Figure 3.7).

Click the "Close" button from the "View Response" window to dismiss the "View Response" pop-up and return to the "Submission Details" page.

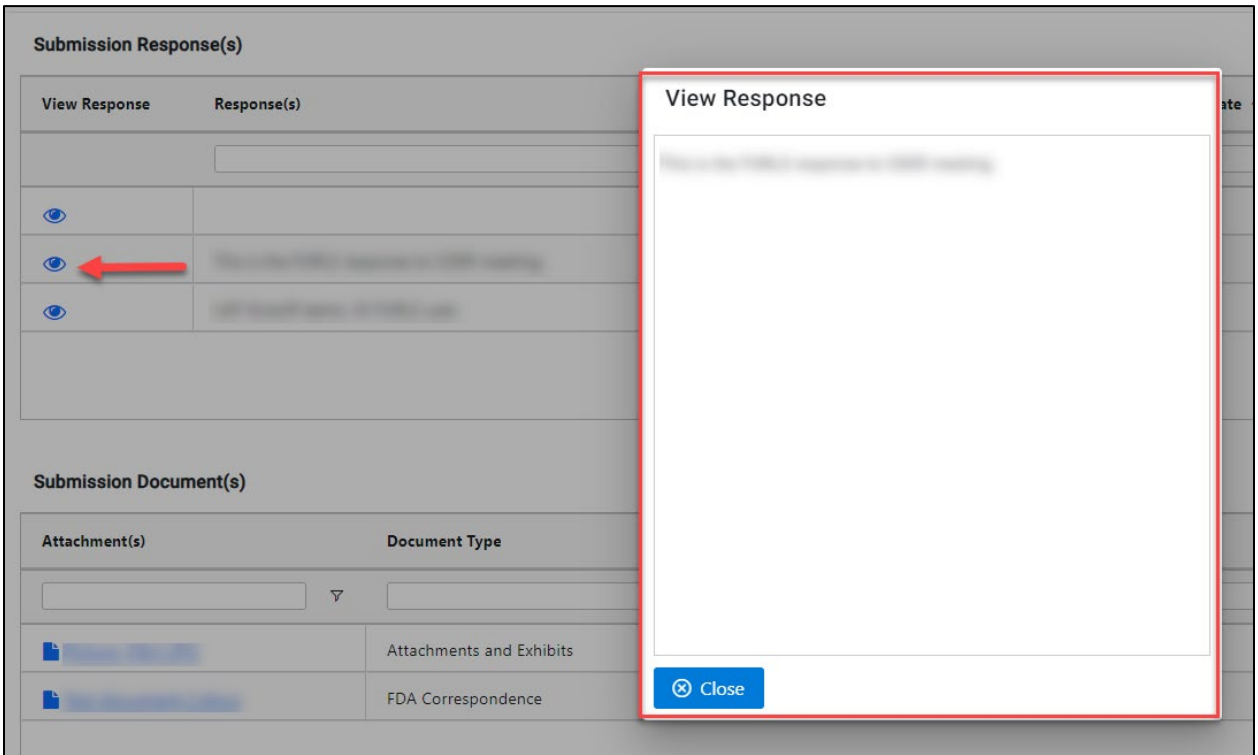

#### <span id="page-28-0"></span>**Figure 3.7 – View Response Pop-Up Window**

To view the details of a submission document or download a file, click the hyperlinked file name from the "Attachment(s)" column of the "Submission Documents" section. The system will display the "Attachment Details" pop-up window.

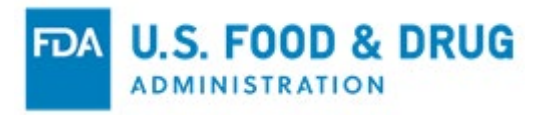

Click the "Download" button to download the selected file. Click the "Close" button to close the window and return to the "Submission Details" page (Figure 3.8).

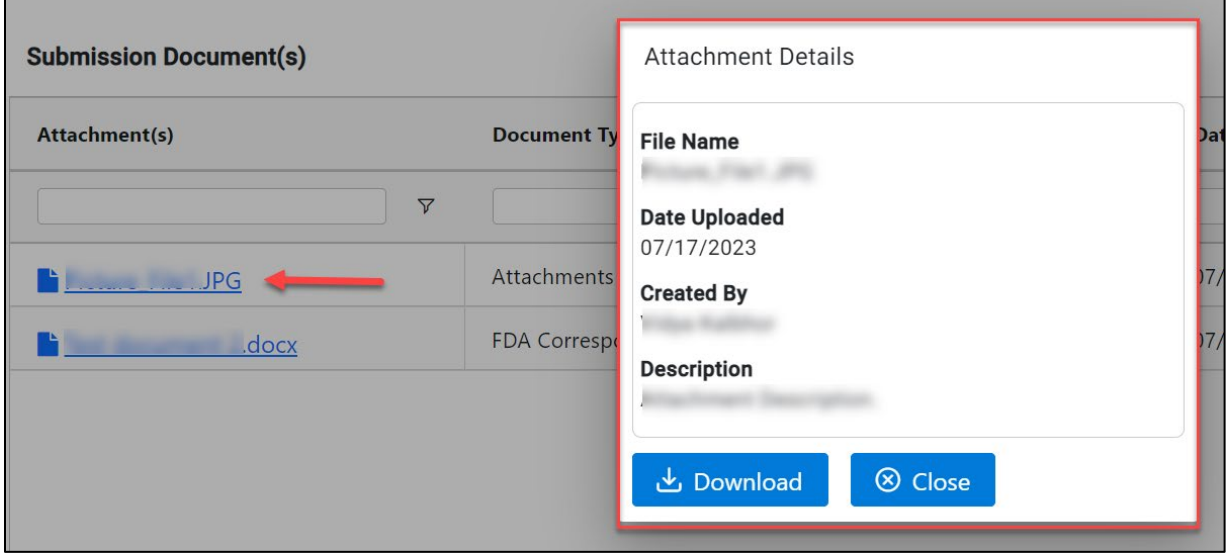

<span id="page-29-1"></span>**Figure 3.8 – Attachment Details Pop-Up Window**

 $\equiv$ 

### <span id="page-29-0"></span>**3.1.1 Searching Submission Information**

You may search submission information based on "Submission Type," "Created Date," "Created By," and "Submission Status" on the "Submissions" page. The data will be filtered dynamically as you type your entry (Figure 3.9). You may also click the "Filter" icon displayed for each column to refine your search.

| <b>Actions</b> | <b>Action Type</b>                   |                     |                    |                 | Action Date $\psi$         |
|----------------|--------------------------------------|---------------------|--------------------|-----------------|----------------------------|
| ≫              | <b>Warning Letter</b>                |                     |                    |                 | 07/17/2023                 |
| <b>Details</b> | <b>Submission Type</b>               | Created Date $\psi$ | <b>Created By</b>  |                 | <b>Submission Status</b>   |
|                | $\triangledown$                      |                     | $\triangledown$    | $\triangledown$ | $\triangledown$            |
| $\bullet$      | GDUFA III Post Warning Letter        | 07/31/2023          | Kranthi Bommireddy |                 | <b>Submission Received</b> |
| $\bullet$      | <b>GDUFA III Post Warning Letter</b> | 07/17/2023          | Kranthi Bommireddy |                 | Submission Received        |
|                |                                      |                     |                    |                 |                            |

<span id="page-29-2"></span>**Figure 3.9 – Search Boxes on Submissions Page**

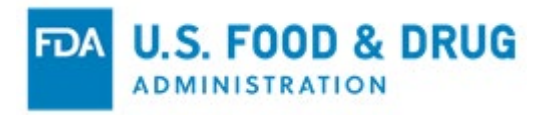

You may also search within the "Submission Response(s)" section (Figure 3.10) and "Submission Document(s)" section (Figure 3.11) of the "Submission Details" page.

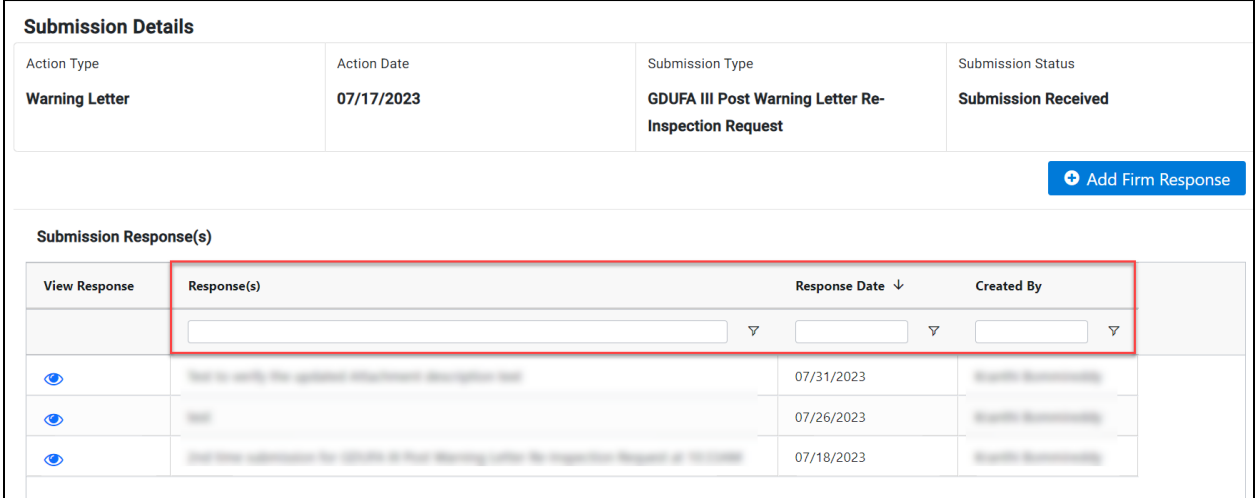

#### <span id="page-30-1"></span>**Figure 3.10 – Submission Response(s) Search Boxes**

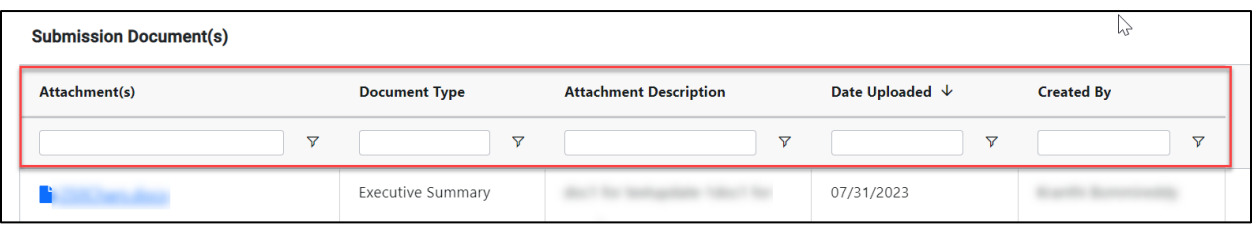

<span id="page-30-2"></span>**Figure 3.11 – Submission Document(s) Search Boxes**

## <span id="page-30-0"></span>**3.2 Adding a Submission Response**

To begin a firm response, you will need to navigate to the "Add Submission Response" page.

You may access the "Add Submission Response" page in one of two ways:

1. Click the red "Add Submission Responses" (plus) icon of the desired action type from the "Actions" column, if applicable (Figure 3.12).

**Note:** The "Add Submission Responses" icon will only display for the **first submission** from FDA for "Post-Regulatory Meeting" and "Warning Letter" action types. When present, you must click the "Add Submission Responses" icon to begin a **new** firm response.

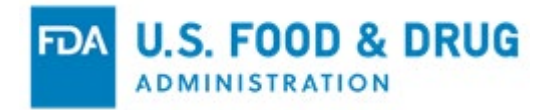

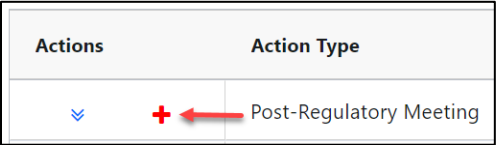

#### <span id="page-31-0"></span>**Figure 3.12 – Add Submission Responses Icon**

2. Click the "View Submission Details" (down arrow) icon from the "Actions" column to **add a new submission to the action** (Figure 3.13). Once you have expanded the row to display the submission details, click the "View Submission Details" (eye) icon from the "Details" column, then click the "Add Firm Response" button.

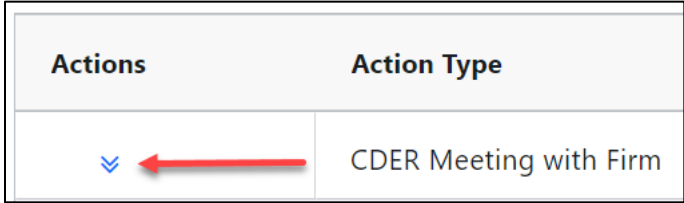

#### <span id="page-31-1"></span>**Figure 3.13 – View Submissions Icon**

- $\circ$  Once you have expanded the row to display the submission details, click the "View Submission Details" (eye) icon from the "Details" column.
- o Click the "Add Firm Response" button on the "Submission Details" (Figure 3.14).

**Note:** You may click the "Return to Submissions" button at the bottom of the page if you wish to return to the previous page.

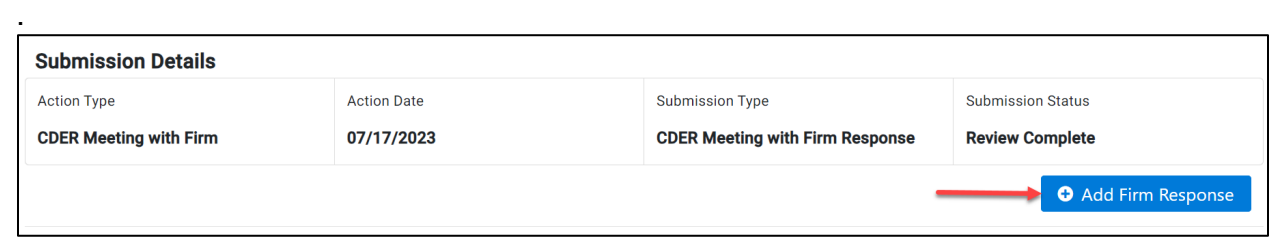

### <span id="page-31-2"></span>**Figure 3.14 – Add Firm Response Button**

The system will display the "Add Submission Response" page, where you may add the firm response and supporting document(s) (Figure 3.15).

Follow the instructions listed at the top of the page.

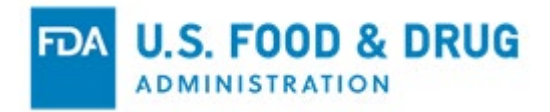

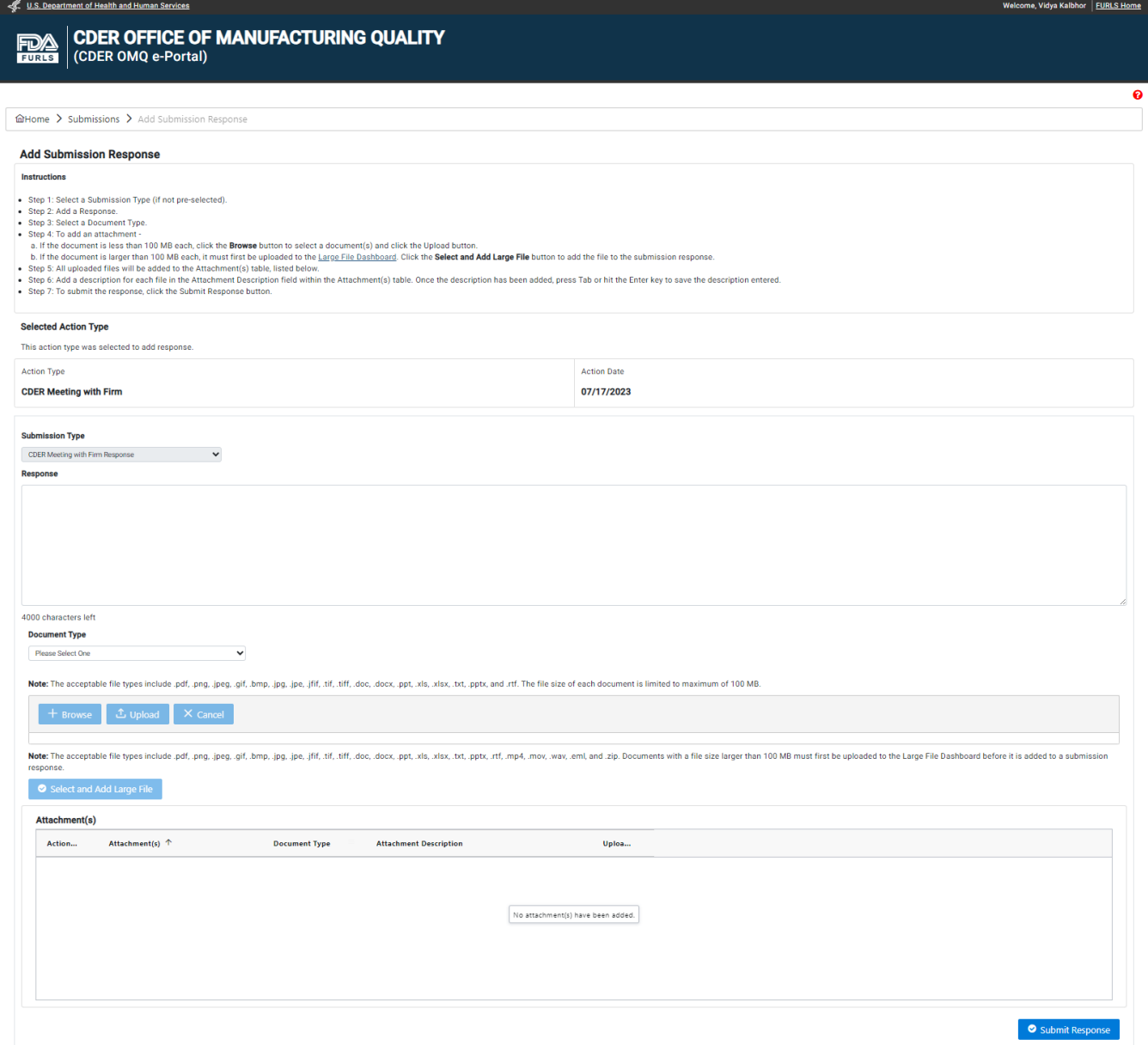

<span id="page-32-0"></span>**Figure 3.15 – Add Submission Response Page**

Select the "Submission Type" from the dropdown menu, if applicable (Figure 3.16). The "Submission Type" may be pre-filled and read-only, depending on the action type.

<span id="page-32-1"></span>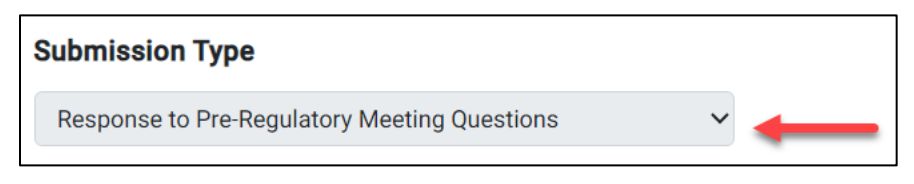

**Figure 3.16 – Submission Type Dropdown Menu**

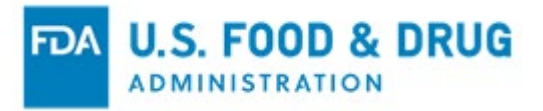

Enter your response in the "Response" field. The "Response" field is a free-type, text entry field which allows up to 4,000 English keyboard characters (Figure 3.17).

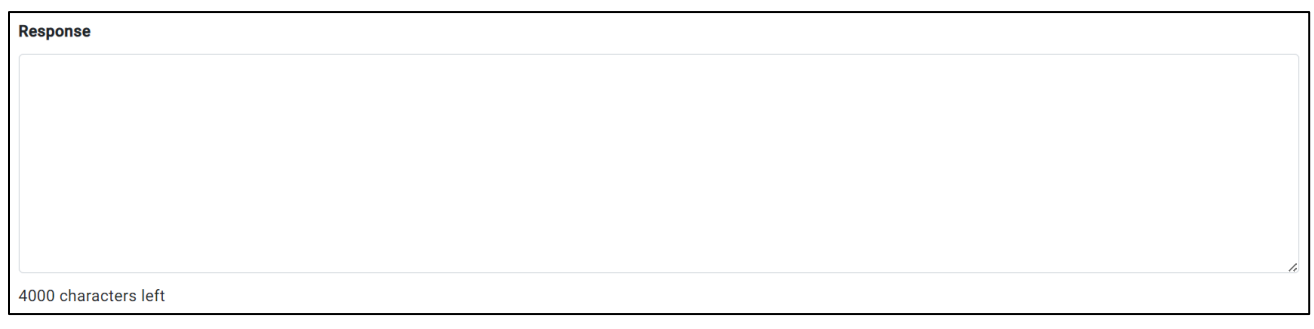

### <span id="page-33-0"></span>**Figure 3.17 – Response Field**

Select the document type from the "Document Type" dropdown menu (Figure 3.18).

Additional instructions will display, based on the document type selected.

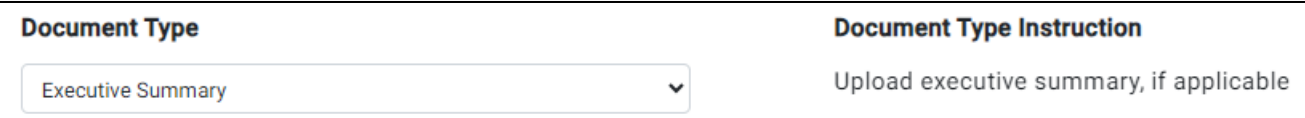

#### <span id="page-33-1"></span>**Figure 3.18 – Document Type Menu and Instruction**

To upload a file less than 100 MB in size, click the "Browse" button (Figure 3.19). A popup window will appear, prompting you to access your file system. The acceptable file types include: .pdf, .png, .jpeg, .gif, .bmp, .jpg, .jpe, .jfif, .tif, .tiff, .doc, .docx, .ppt, .xls, .xlsx, .txt, .pptx, and .rtf.

Select the file and then click the "Upload" button to add the file(s) to the "Attachment(s) table at the bottom of the page. You may select more than one file at a time to upload using this feature. Click the "Cancel" button if you wish to remove the file(s). Repeat the steps to upload additional files.

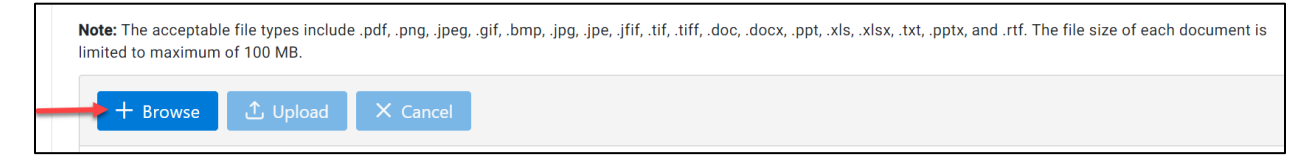

#### <span id="page-33-2"></span>**Figure 3.19 – Browse, Upload, and Cancel Buttons**

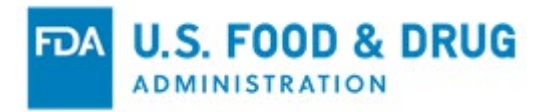

### If you wish to include a large file (i.e., over 100MB) to your submission, click the "Select and Add Large File" button above the "Attachment(s)" table (Figure 3.20).

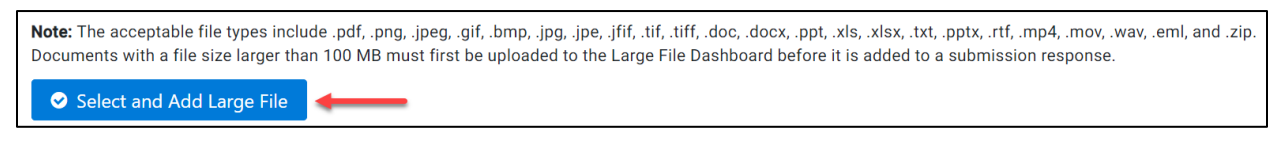

#### <span id="page-34-0"></span>**Figure 3.20 – Select and Add Large File Button**

The "Select large file(s) to add to Submission" pop-up window will display (Figure 3.21). Files that were uploaded using the "Large File Dashboard" feature will be listed.

**Note:** To include a file(s) over 100 MB in your submission, you must first upload the file(s) using the "Large File Dashboard" feature. Refer to Section [3.3](#page-36-0) of this document, ["Uploading Large Files"](#page-36-0) for additional information.

Click the "Select" button next the file name of the desired file, then click the "Add and Close" button. You may select more than one file from the pop-up window to add to the submission.

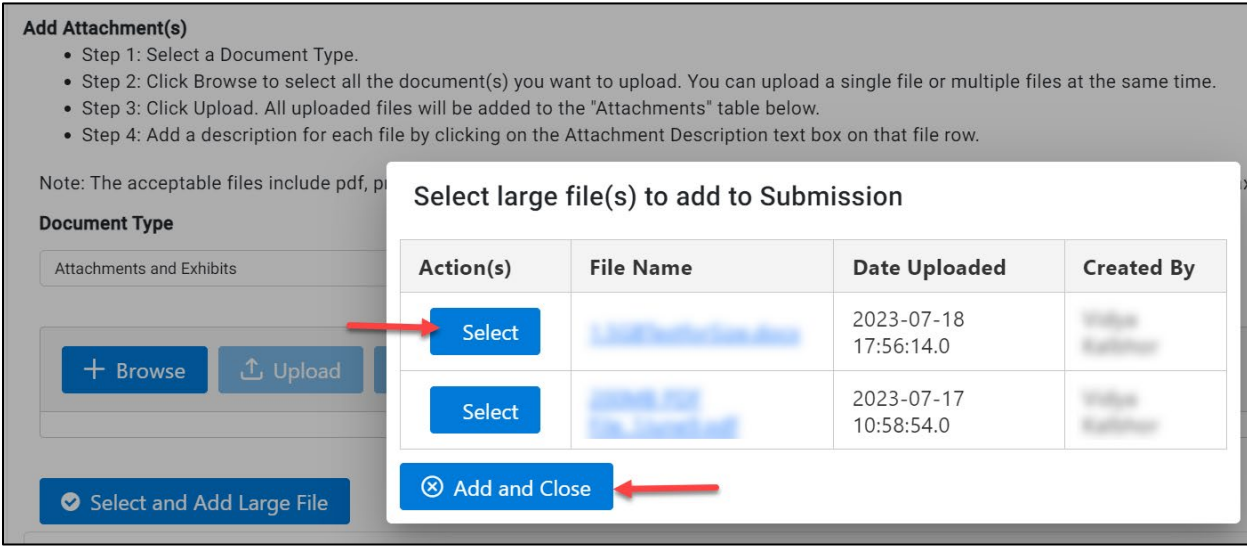

<span id="page-34-1"></span>**Figure 3.21 – Pop-Up Window – Select large file(s) to add to Submission**

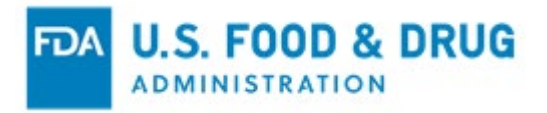

All of the files you have added to the submission response will be listed in the "Attachment(s)" table at the bottom of the page (Figure 3.22).

Enter a description for each uploaded file in the "Attachment Description" field, then hit the "Tab" or "Enter" key. If you wish to remove an uploaded file before submitting your response, click the "Delete" (trash) icon next to the file name in the "Action(s)" column.

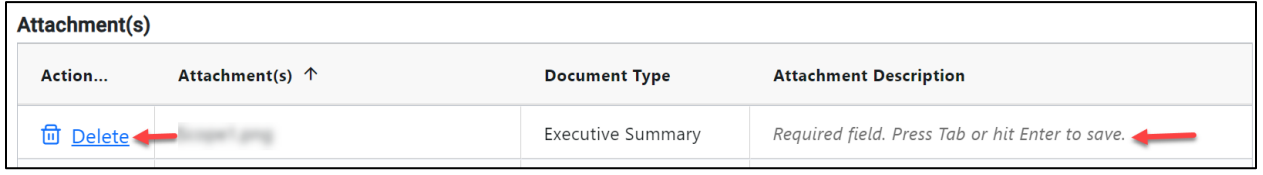

<span id="page-35-0"></span>**Figure 3.22 – Attachment(s) Table**

Once you have completed the required fields and uploaded the attachment(s), click the "Submit Response" button at the bottom of the page (Figure 3.23).

**Note**: You will not be able to delete the uploaded document or update the attachment description once it has been submitted to FDA.

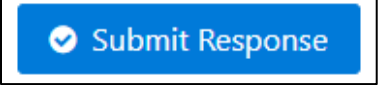

**Figure 3.23 – Submit Response Button**

<span id="page-35-1"></span>After clicking the "Submit Response" button, the system will display the "Confirmation" page and notify FDA of your response (Figure 3.24).

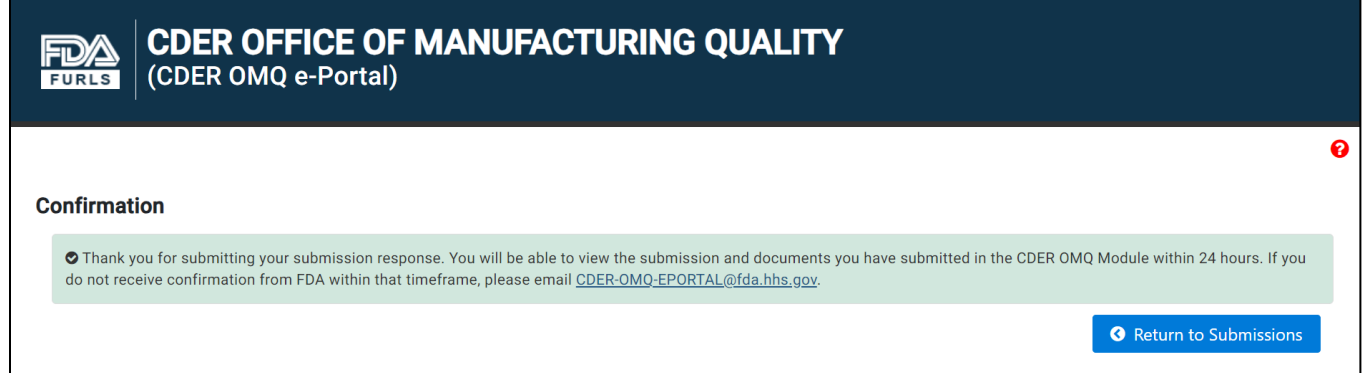

### <span id="page-35-2"></span>**Figure 3.24 – Confirmation Page**

When a firm responds to a Submission Type, the status will update to "Submission Received" on the "Submissions" page.

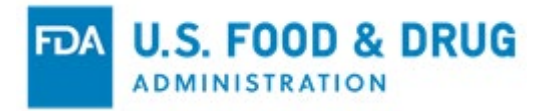

When FDA responds to the firm's submission, the "Submission Status" on the "Submissions" page will update to either "Additional Information Required" (if applicable) or, "Review Complete" – depending on the submission.

# <span id="page-36-0"></span>**3.3 Uploading Large Files**

If you wish to upload a file over 100 MB to attach to a submission, click "Large File Dashboard" from the navigation menu on the "Home" page. The system will direct you to the "Large File Dashboard" page. This feature allows files up to 40 GB each to be uploaded.

Any previously uploaded files over 100 MB will display in the "Uploaded Large File(s)" section. The message "No file(s) have been uploaded." will display if you have not yet uploaded any large files (Figure 3.25).

Click the "Upload Large File" button.

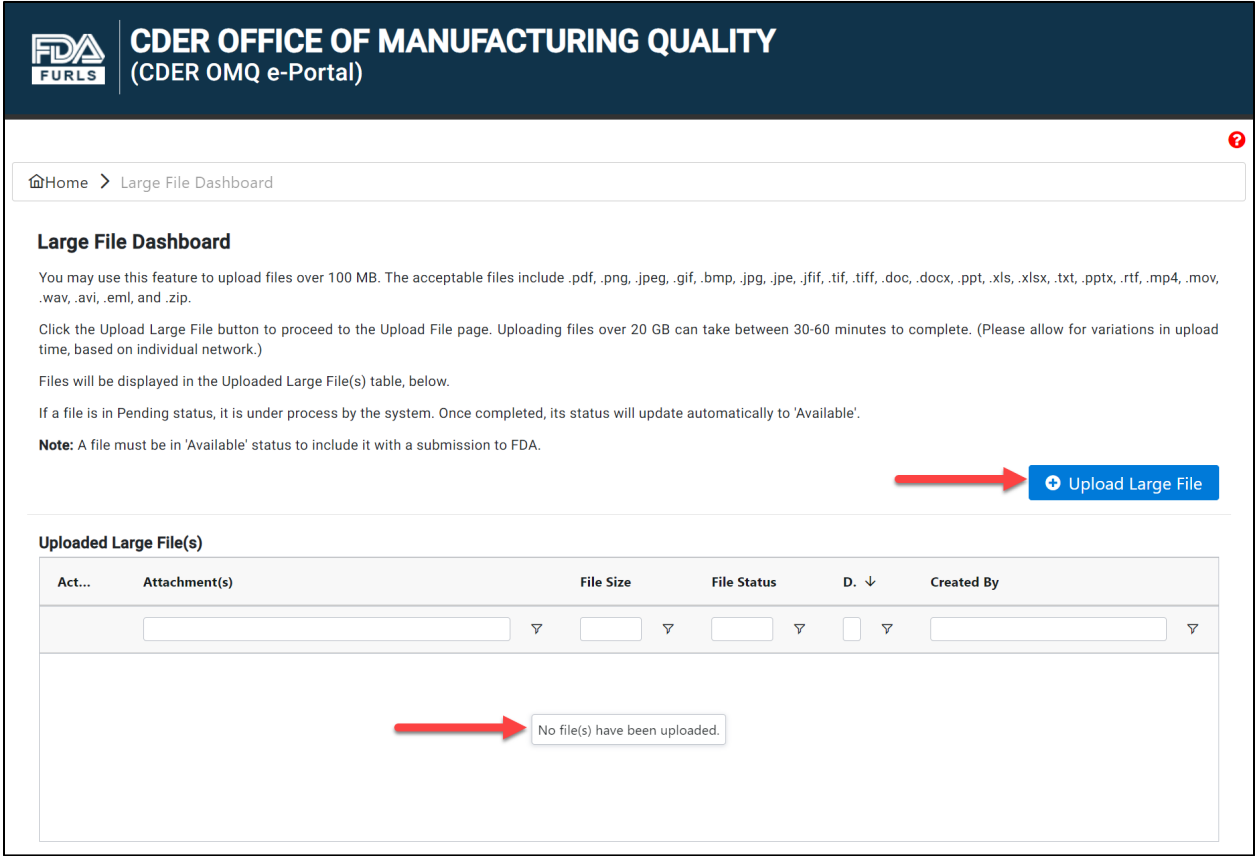

#### <span id="page-36-1"></span>**Figure 3.25 – Large File Dashboard Page**

The system will display the "Upload File" page. Click the "Select File" button (Figure 3.26).

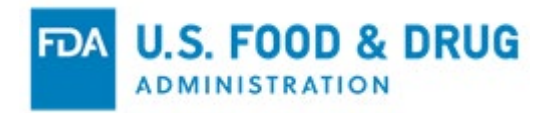

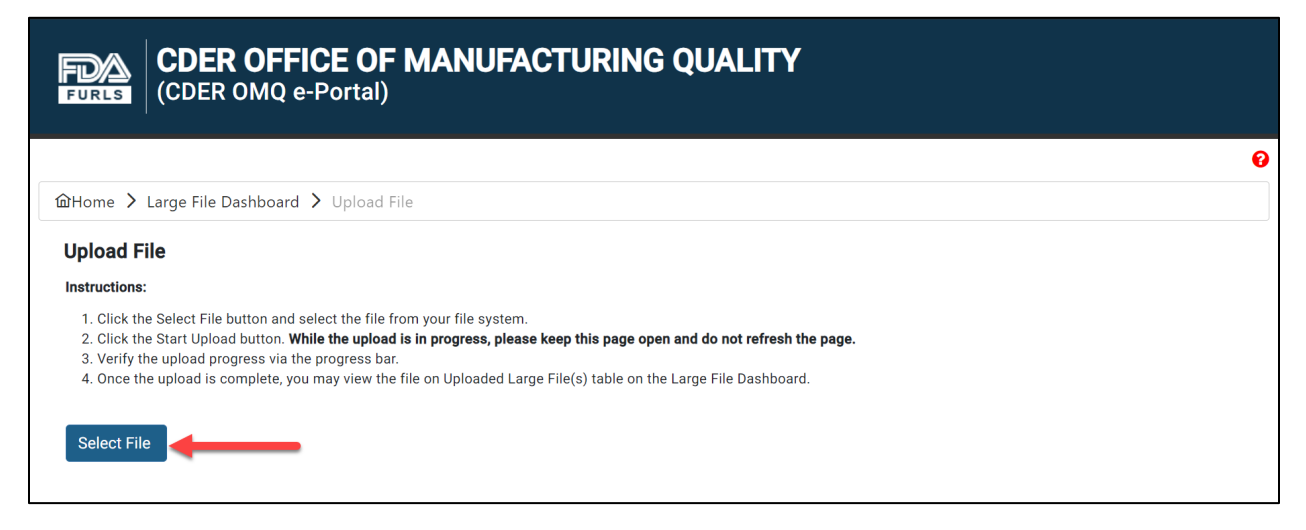

#### <span id="page-37-0"></span>**Figure 3.26 – Upload File Page and Select File Button**

A pop-up window will appear, prompting you to access your file system.

Select the desired attachment. The acceptable file types include: .pdf, .png, .jpeg, .gif, .bmp, .jpg, .jpe, .jfif, .tif, .tiff, .doc, .docx, .ppt, .xls, .xlsx, .txt, .pptx, .rtf, .mp4, .mov, .wav, .avi, .eml, and .zip.

The "Start Upload" button will display once you have selected a file (Figure 3.27). Click the "Start Upload" button to begin the file upload.

**Note:** The system will allow you to select and upload one file at a time. However, you may add more than one file to your submission.

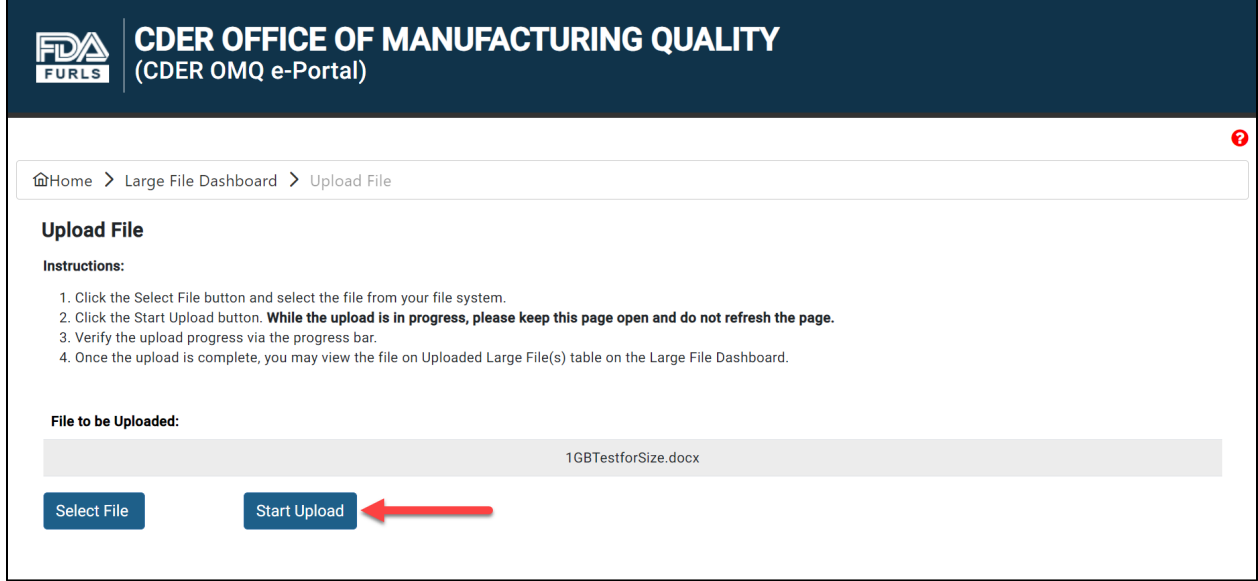

<span id="page-37-1"></span>**Figure 3.27 – Start Upload Button**

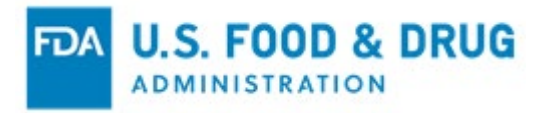

**\*\*Important:** Your upload will be discarded if you refresh or leave the "Upload File" page or window while the upload is in progress.

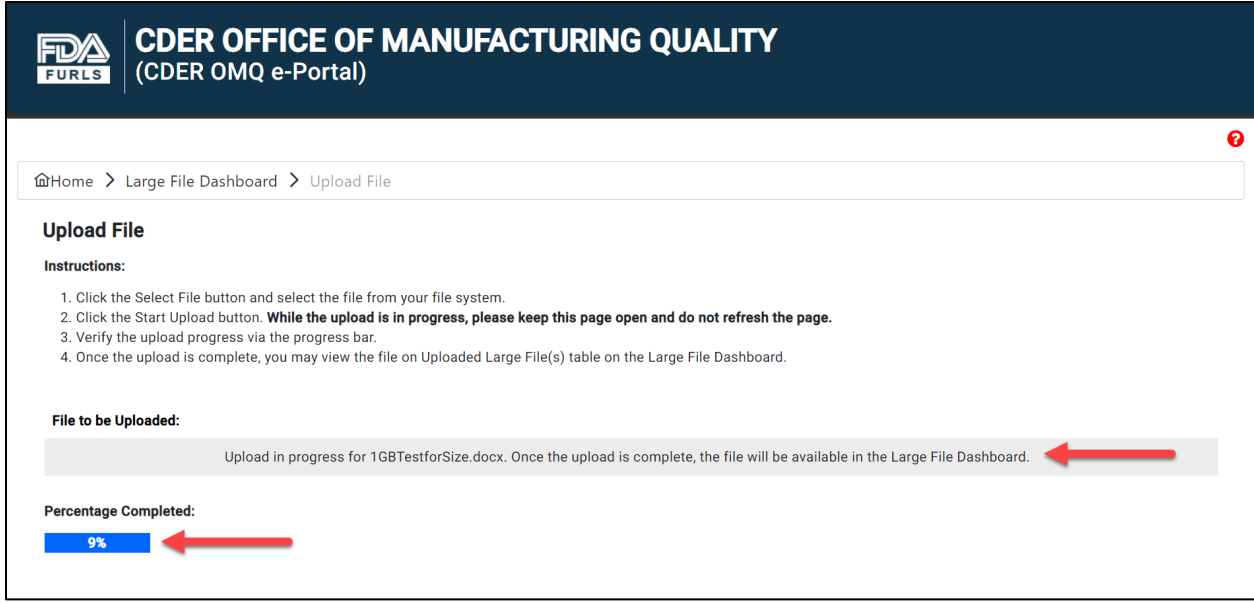

#### <span id="page-38-0"></span>**Figure 3.28 – File Upload Progress**

Once the upload is complete, the system will display a message confirming the file was successfully uploaded; the percentage complete will be updated to 100% (Figure 3.29). Click the "Back to Dashboard" button to return to the "Large File Dashboard" page to view your file.

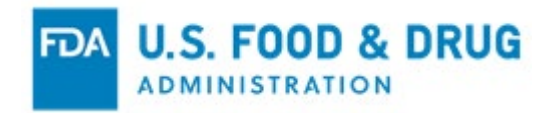

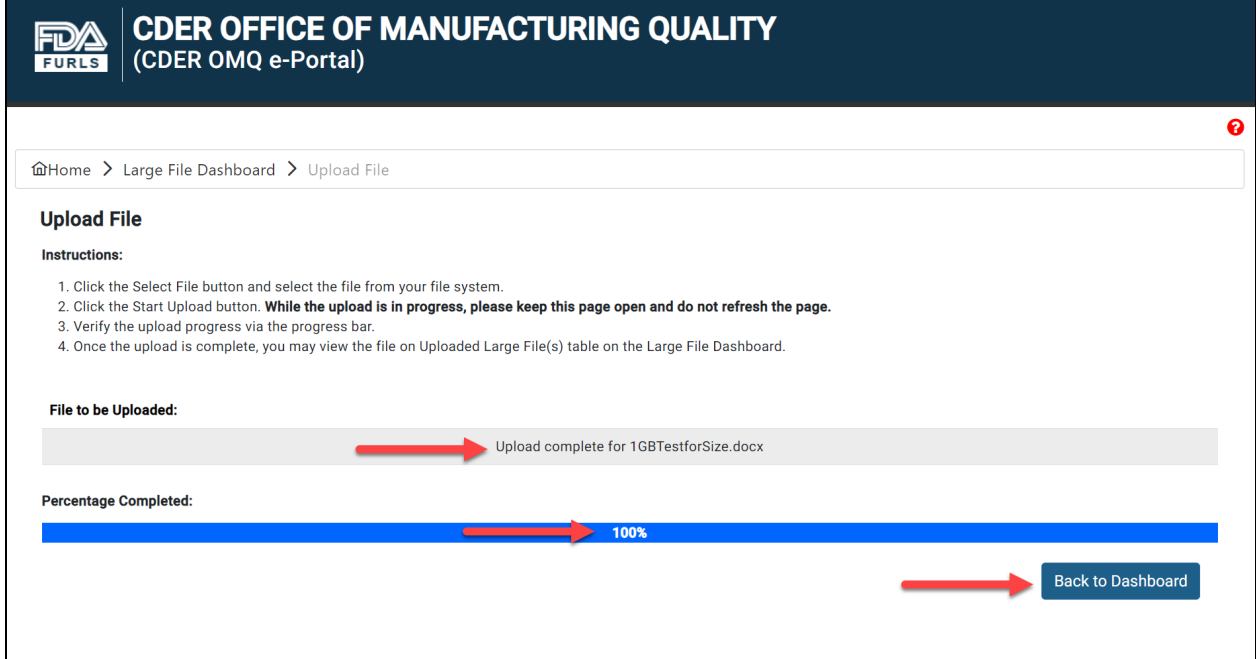

### <span id="page-39-0"></span>**Figure 3.29 – Successful File Upload Message**

Your file will be displayed in the "Uploaded Large File(s)" section of the "Large File Dashboard" page (Figure 3.30).

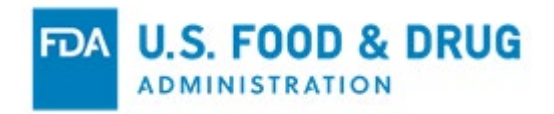

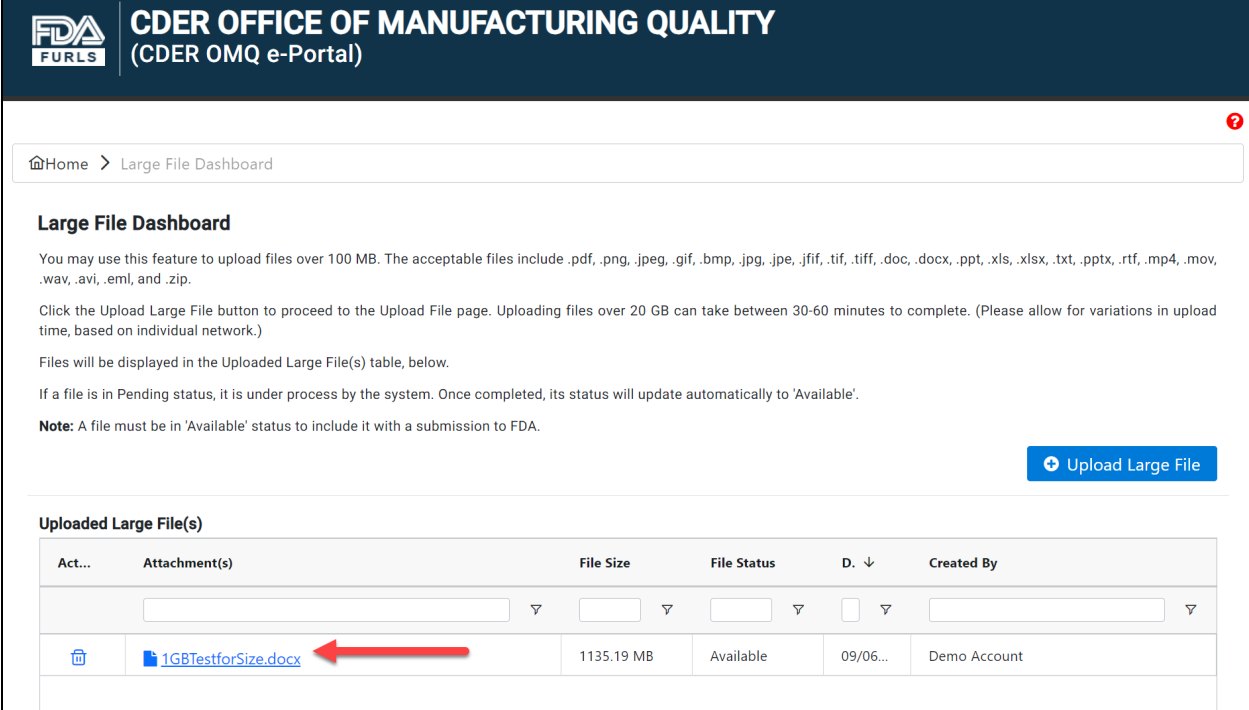

### <span id="page-40-0"></span>**Figure 3.30 – Uploaded Large File(s) and Delete Icon**

Click the "Delete" (trash) icon next to the file name if you wish to remove the file (Figure 3.31).

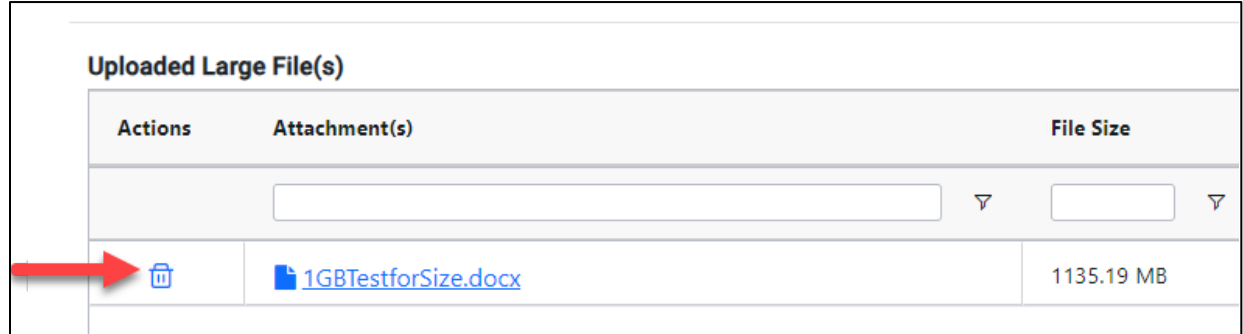

### <span id="page-40-1"></span>**Figure 3.31 – Delete Icon**

Proceed to the "Submissions" page to attach an uploaded large file to a submission.

Refer to Section [3.2](#page-30-0) of this document for instructions to add a submission response.

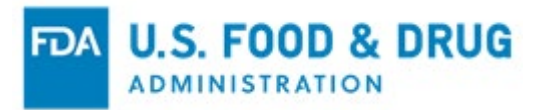

# <span id="page-41-0"></span>**4 User Support**

For questions related to the CDER OMQ program or system-related issues, contact [CDER-OMQ-EPortal@fda.hhs.gov.](mailto:CDER-OMQ-EPortal@fda.hhs.gov)

For issues related to CDER OMQ e-Portal account creation and login, please contact the Help Desk at **FURLS@fda.hhs.gov**.

For additional instruction, pre-recorded tutorials can be accessed via the "Tutorials" button on the FIS website (Figure 4.1).

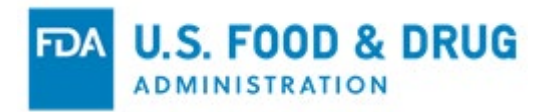

<span id="page-42-0"></span>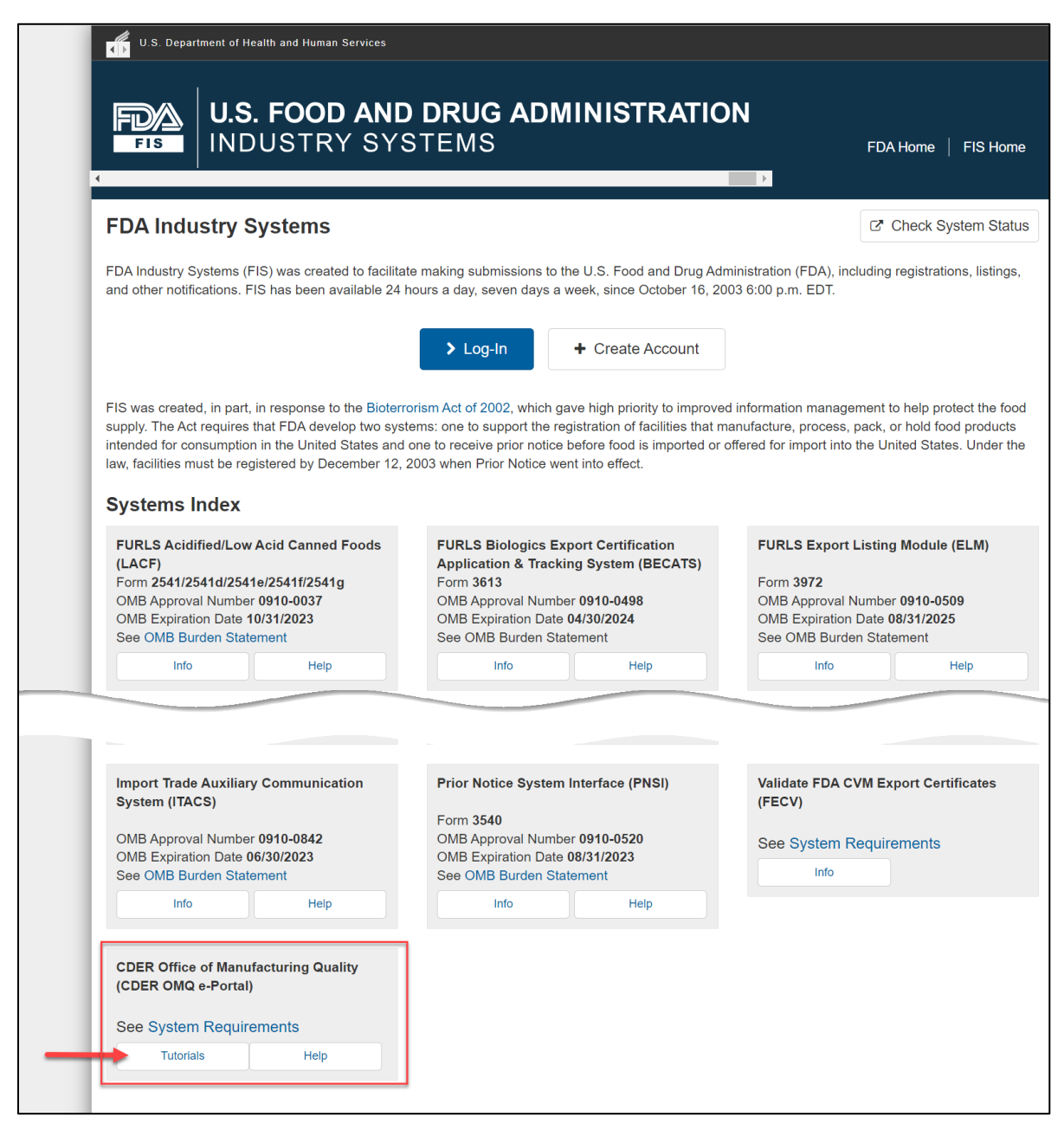

**Figure 4.1 – CDER OMQ e-Portal Section**

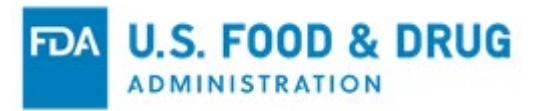

# <span id="page-43-0"></span>**APPENDIX A: Abbreviations**

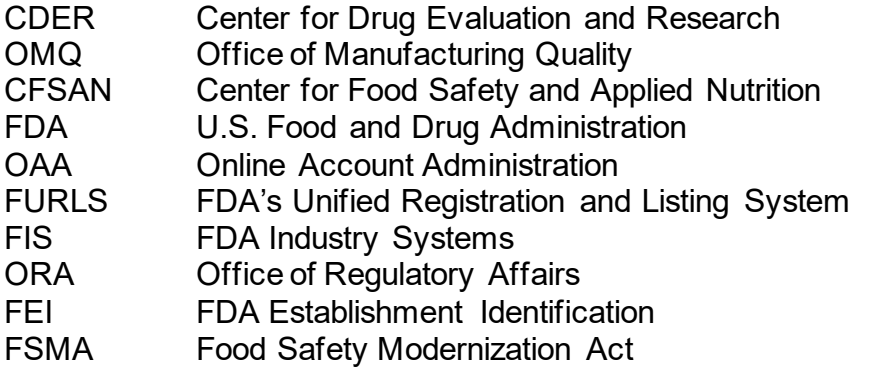

# <span id="page-43-1"></span>**APPENDIX B: Icon Behavior**

Standardized icons are used throughout the system. Each icon performs a specific system function. The icon description and system function are described below:

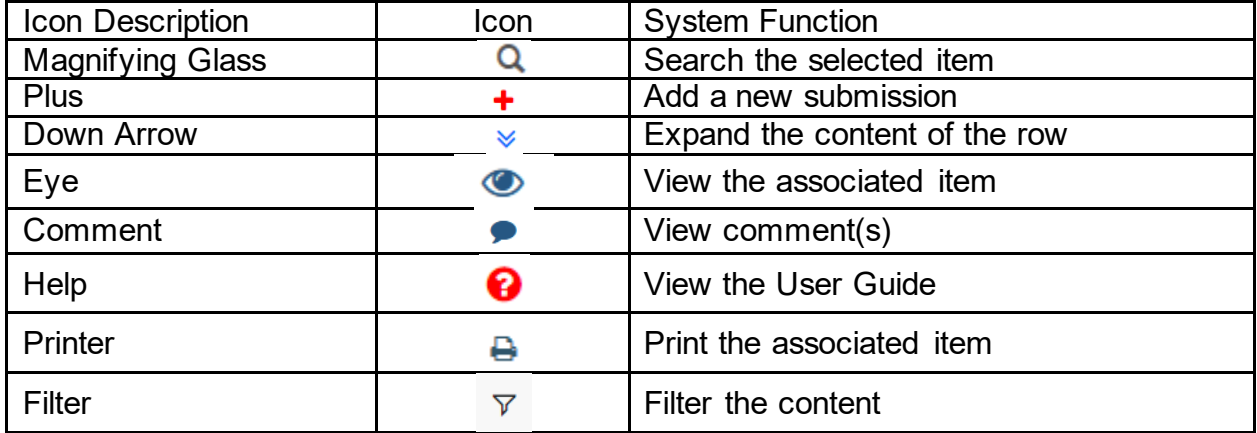